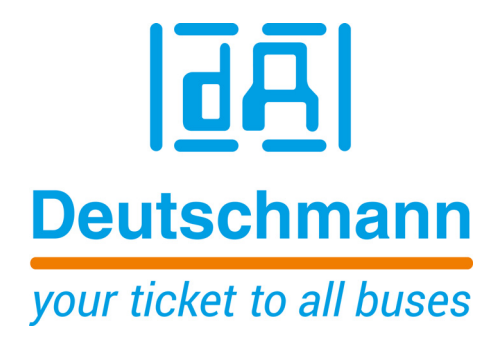

**Bedienerhandbuch Universal Feldbus-Gateway UNIGATE® CM - Fast Ethernet**

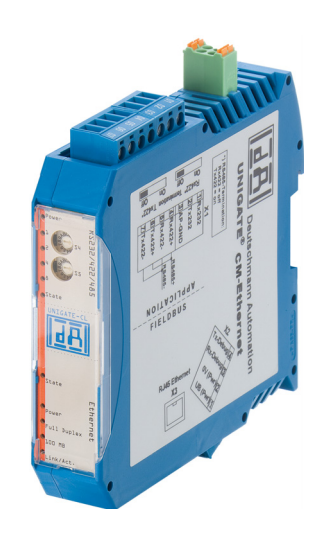

**Deutschmann Automation GmbH & Co. KG www.deutschmann.de | wiki.deutschmann.de**

Handbuch Art.-Nr.: V4012

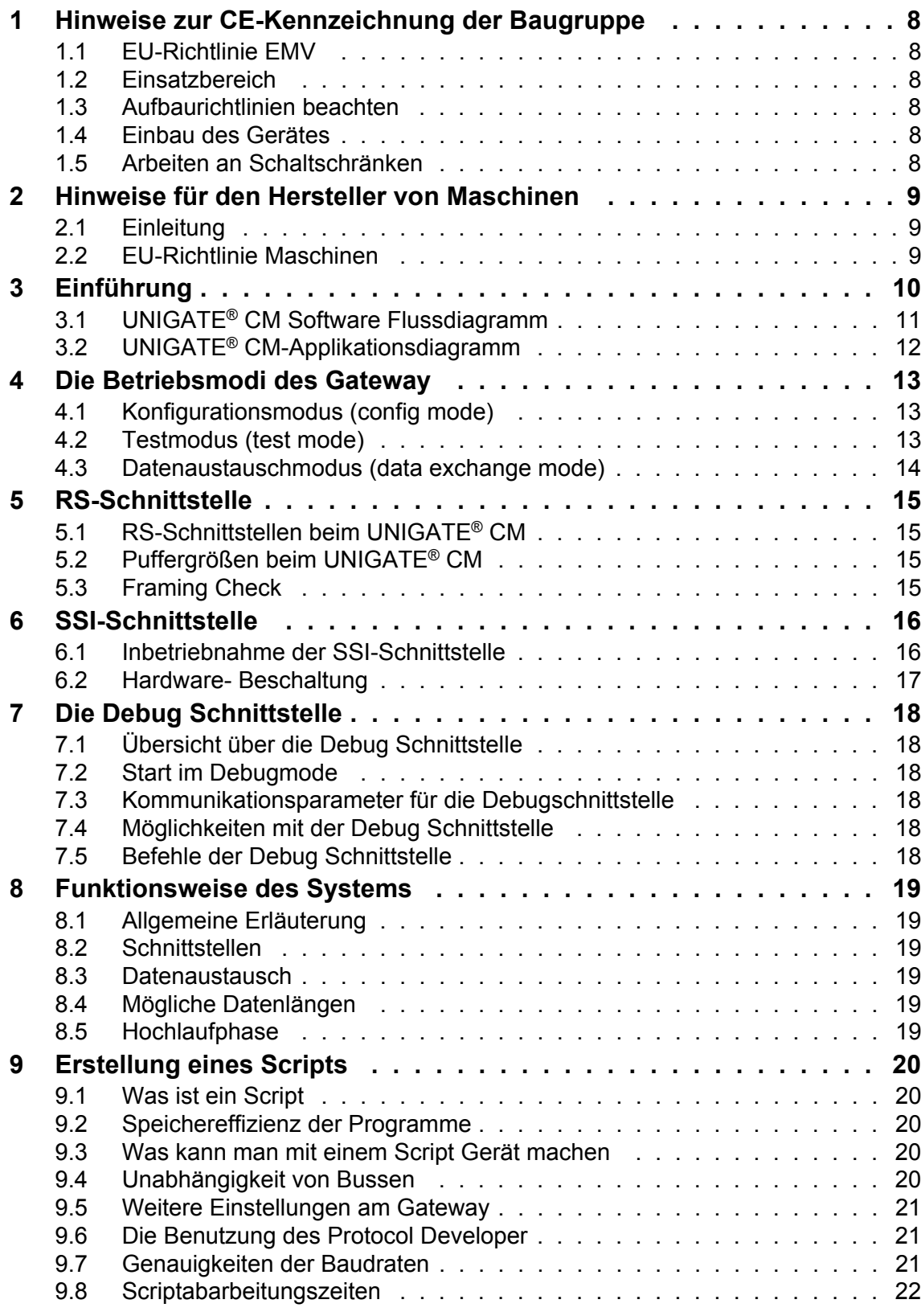

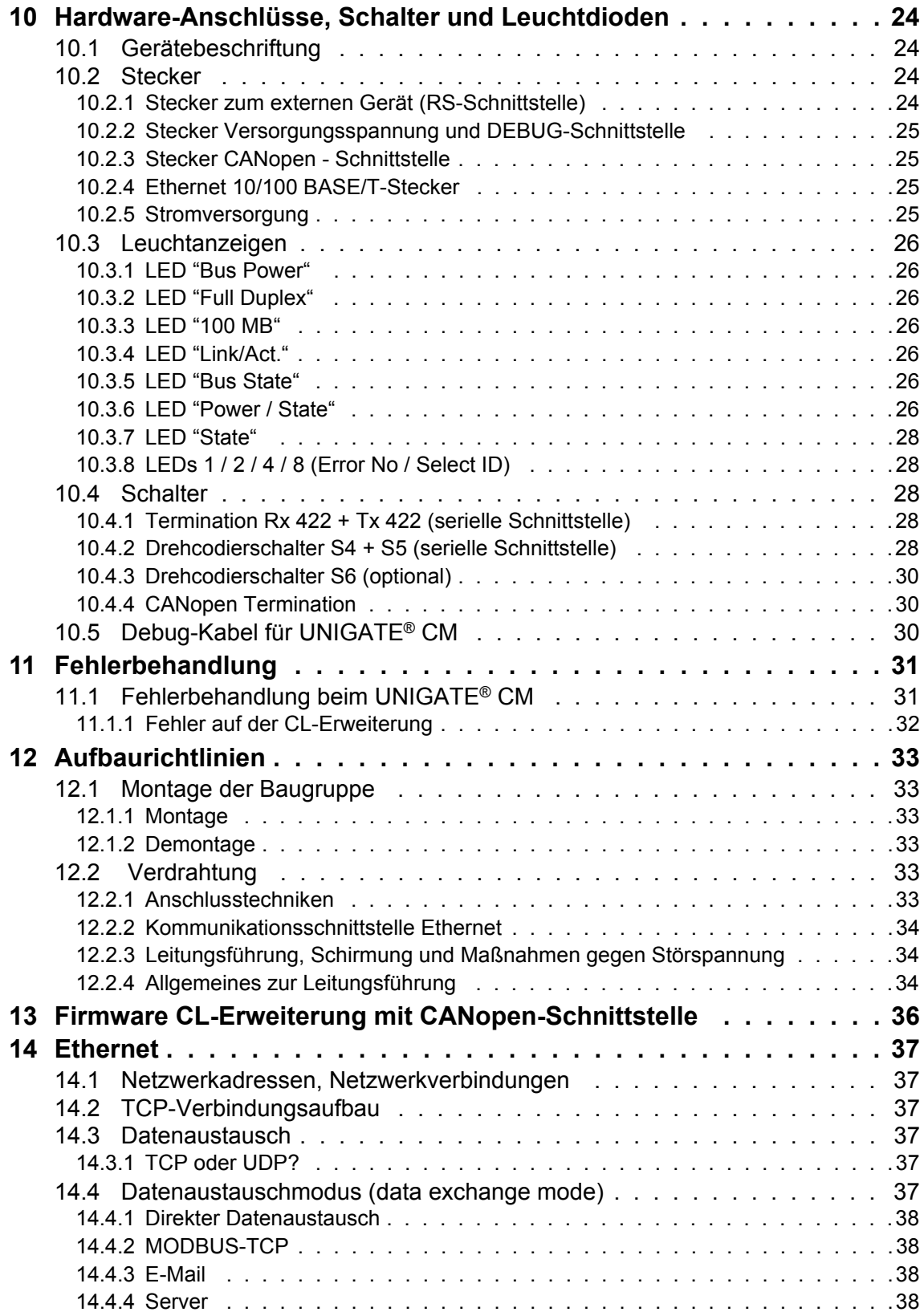

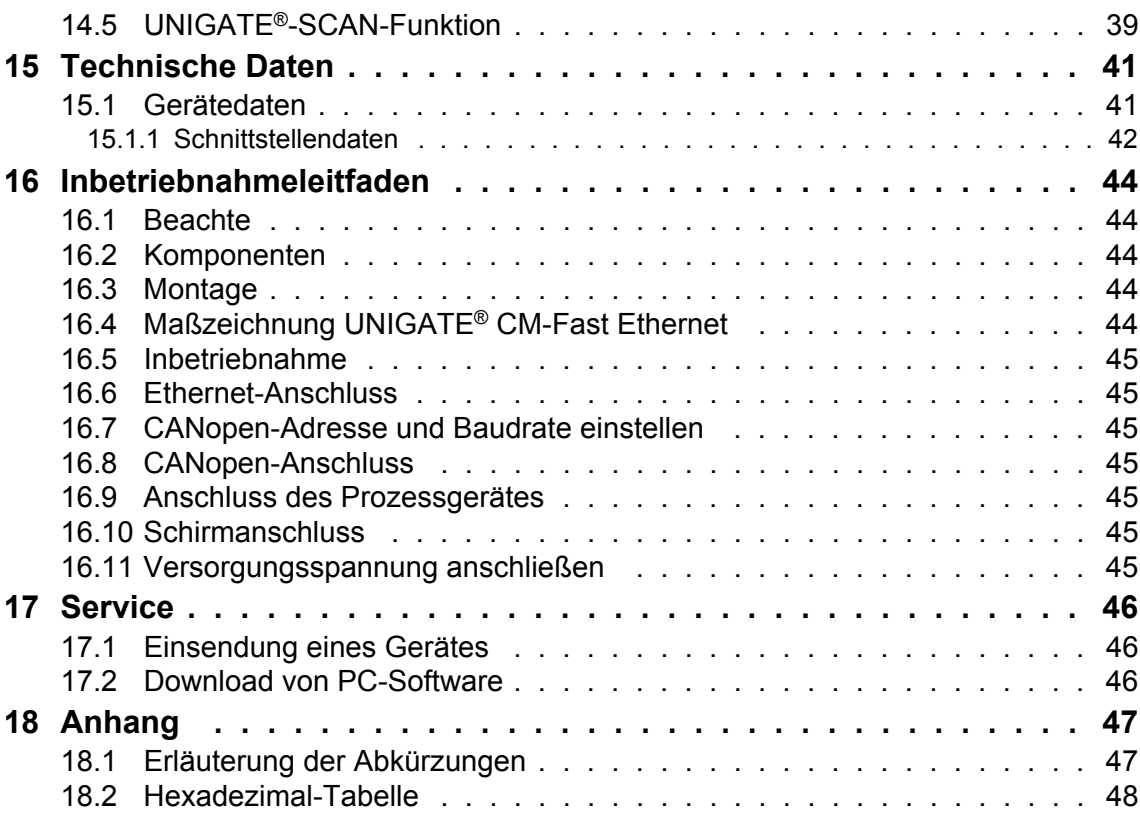

**Deutschmann Automation GmbH & Co. KG**

#### Haftungsausschluss

Wir haben den Inhalt der Druckschrift auf Übereinstimmung mit der beschriebenen Hard- und Software geprüft. Dennoch können Abweichungen nicht ausgeschlossen werden, so dass wir für die vollständige Übereinstimmung keine Gewähr übernehmen. Die Angaben in der Druckschrift werden jedoch regelmäßig überprüft. Notwendige Korrekturen sind in den nachfolgenden Auflagen enthalten. Für Verbesserungsvorschläge sind wir dankbar.

#### Copyright

Copyright (C) Deutschmann Automation GmbH & Co. KG 1997 – 2017. All rights reserved. Weitergabe sowie Vervielfältigung dieser Unterlage, Verwertung und Mitteilung Ihres Inhalts sind nicht gestattet, soweit nicht ausdrücklich zugestanden. Zuwiderhandlungen verpflichten zu Schadenersatz. Alle Rechte vorbehalten, insbesondere für den Fall der Patenterteilung oder PM-Eintragung.

# <span id="page-7-0"></span>**1 Hinweise zur CE-Kennzeichnung der Baugruppe**

## <span id="page-7-1"></span>**1.1 EU-Richtlinie EMV**

Für die in dieser Betriebsanleitung beschriebenen Baugruppe gilt:

Produkte, die das CE-Kennzeichen tragen, erfüllen die Anforderungen der EU Richtlinie "Elektromagnetische Verträglichkeit" und die dort aufgeführten harmonisierten europäischen Normen (EN).

Die EU-Konformitätserklärungen werden gemäß der EU-Richtlinie, Artikel 10, für die zuständigen Behörden zur Verfügung gehalten bei:

Deutschmann Automation GmbH & Co. KG, Carl-Zeiss-Straße 8, 65520 Bad Camberg

## <span id="page-7-2"></span>**1.2 Einsatzbereich**

Die Baugruppen sind ausgelegt für den Einsatz im Industriebereich und erfüllen die folgenden Anforderungen.

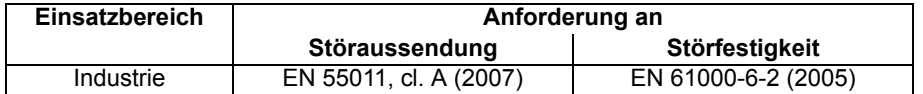

### <span id="page-7-3"></span>**1.3 Aufbaurichtlinien beachten**

Die Baugruppe erfüllt die Anforderungen, wenn Sie

- 1. bei Installation und Betrieb die in der Betriebsanleitung beschriebenen Aufbaurichtlinien einhalten.
- 2. zusätzlich die folgenden Regeln zum Einbau des Gerätes und zum Arbeiten an Schaltschränken beachten.

## <span id="page-7-4"></span>**1.4 Einbau des Gerätes**

Baugruppen müssen in elektrischen Betriebsmittelräumen oder in geschlossenen Gehäusen (z.B. Schaltkästen aus Metall oder Kunststoff) installiert werden. Ferner müssen Sie das Gerät und den Schaltkasten (Metallkasten), oder zumindest die Hutschiene (Kunststoffkasten), auf die die Baugruppe aufgeschnappt wurde, erden.

### <span id="page-7-5"></span>**1.5 Arbeiten an Schaltschränken**

Zum Schutz der Baugruppen vor Entladung von statischer Elektrizität muss sich das Personal vor dem Öffnen von Schaltschränken bzw. Schaltkästen elektrostatisch entladen.

# <span id="page-8-0"></span>**2 Hinweise für den Hersteller von Maschinen**

## <span id="page-8-1"></span>**2.1 Einleitung**

Die Baugruppe UNIGATE® stellt keine Maschine im Sinne der EU-Richtlinie "Maschinen" dar. Für die Baugruppe gibt es deshalb keine Konformitätserklärung bezüglich der EU-Richtlinie Maschinen.

## <span id="page-8-2"></span>**2.2 EU-Richtlinie Maschinen**

Die EU-Richtlinie Maschinen regelt die Anforderungen an eine Maschine. Unter einer Maschine wird hier eine Gesamtheit von verbundenen Teilen oder Vorrichtungen verstanden (siehe auch EN 292-1, Absatz 3.1)

Die Baugruppe ist ein Teil der elektrischen Ausrüstung einer Maschine und muss deshalb vom Maschinenhersteller in das Verfahren zur Konformitätserklärung einbezogen werden.

# <span id="page-9-0"></span>**3 Einführung**

Die Baugruppe UNIGATE® CM-Fast Ethernet dient als Anpassung einer seriellen Schnittstelle an Ethernet Netzwerke. Das Protokoll des Endgerätes wird im UNIGATE® über ein Script umgesetzt.

Die Baugruppe CM-Fast Ethernet besteht im wesentlichen aus folgenden Hardware-Komponenten:

- **•** Potentialgetrennte 10/100 Base-T-Schnittstelle zum Ethernet
- **•** Mikroprozessor 89C51 RD2
- **•** Ethernetcontroller W5100
- **•** RAM und FLASH
- **•** Serielle Schnittstelle (RS232, RS485 und RS422) zum extern angeschlossenen Gerät
- **•** CL-Erweiterung mit zusätzlicher CANopen Schnittstelle auf der Applikationsseite

# <span id="page-10-0"></span>**3.1 UNIGATE® CM Software Flussdiagramm**

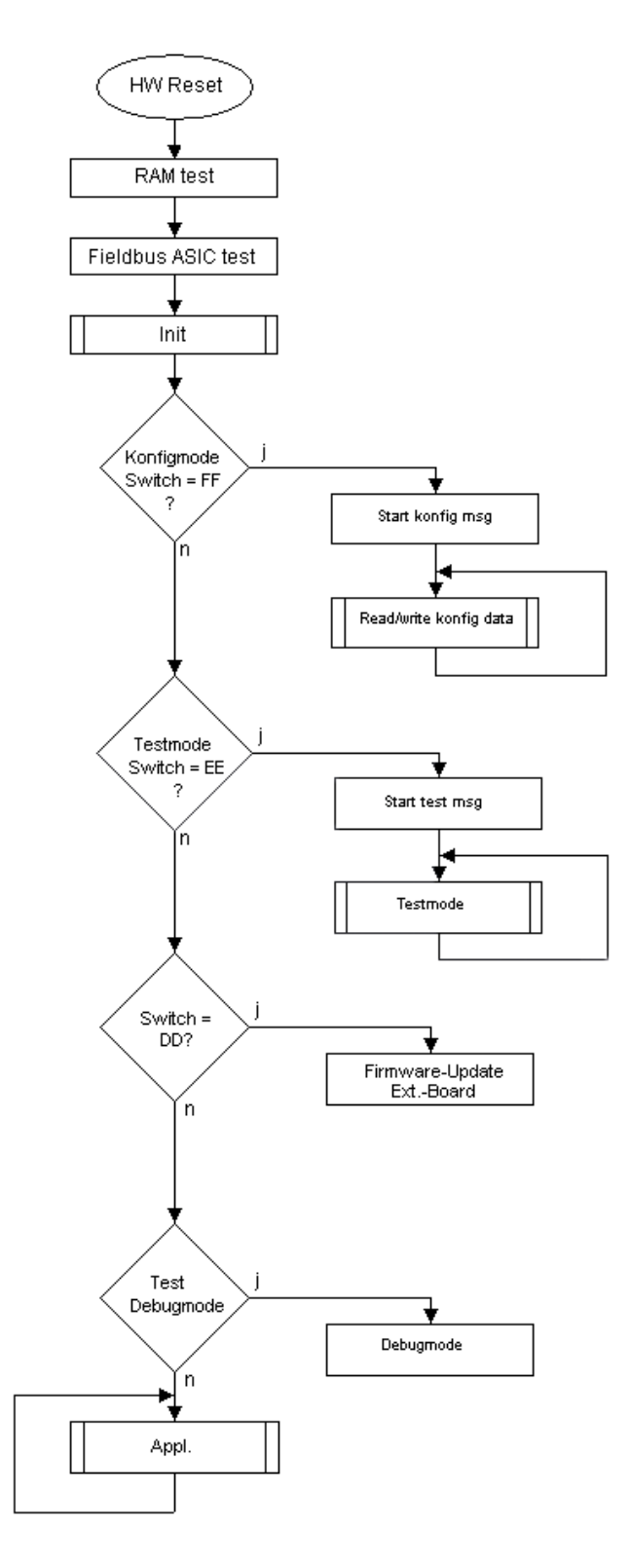

# <span id="page-11-0"></span>**3.2 UNIGATE® CM-Applikationsdiagramm**

Das nachfolgende Bild zeigt ein typisches Anschaltschema.

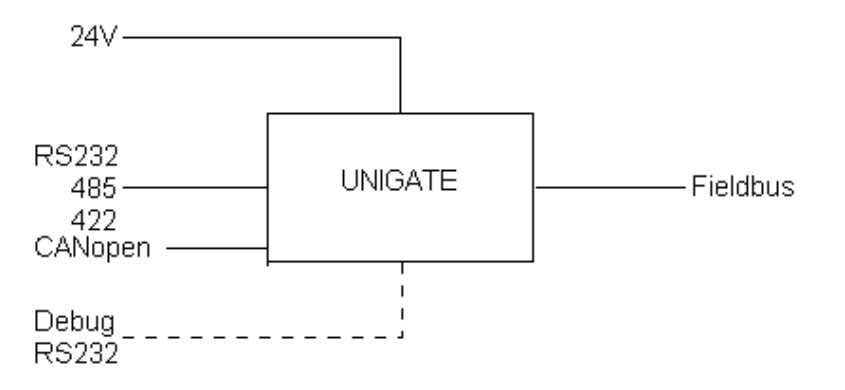

# <span id="page-12-0"></span>**4 Die Betriebsmodi des Gateway**

## <span id="page-12-1"></span>**4.1 Konfigurationsmodus (config mode)**

Der Konfigurationsmodus dient der Konfiguration des Gateways. In diesem Modus sind folgende Einstellungen möglich:

- **•** Script einspielen
- **•** Firmware updaten (nur CL-Basis)
- **•** Konfiguration des Gateways

Das Gateway wird in diesem Modus starten wenn die Schalter S4 und S5 beim Start des Gateways beide die Stellung "F" haben. Das Gateway sendet unmittelbar nach dem Einschalten im Konfigurationsmodus seine Einschaltmeldung, die analog zu folgender Meldung aussieht:

RS-FE-CL (RS+Ext.Board) V3.0 [29] (c)dA Switch=0xFF Script(8k)="Leer" Author="Deutschmann Automation GmbH" Version="1.0" Date=21.08.2001 SN=47110001 IP=0.0.0.0 Ext-Board: CL-Erweiterung(CANopen-IO-DICNET) V0.74 (c)dA SN=4294967295

CAN: ID=1 Baud=500000 LSS-ID=1, LSS-BaudIdx=2

Im Konfigurationsmodus arbeitet das Gateway immer mit den Einstellungen 9600 Baud, kein Paritätsbit, 8 Datenbits und 1 Stopbit, die RS-State LED wird immer rot blinken, die "Error No/ Select ID" LEDs sind für den Benutzter ohne Bedeutung. Der Konfigurationsmodus ist in allen Software Revisionen enthalten.

## <span id="page-12-2"></span>**4.2 Testmodus (test mode)**

#### **Einstellung des Testmodes**

Der Testmode wird eingestellt, indem die Schalter S4 und S5 beide in die Stellung "E" gebracht werden. Alle anderen Schalter werden für die Einstellung des Testmodus nicht berücksichtigt. Mit diesen Einstellungen muss das Gateway neu gestartet werden (durch kurzzeitiges Trennen von der Spannungsversorgung).

Im Testmodus arbeitet das Gateway immer mit den Einstellungen 9600 Baud, kein Paritätsbit, 8 Datenbits und 1 Stopbit.

Er kann hilfreich sein, um das Gateway in die jeweilige Umgebung zu integrieren, z. B. um die Parameter der RS-Schnittstellen zu testen.

#### **Funktionsweise des Testmodus**

Nach dem Neustart im Testmodus wird das Gateway auf der seriellen Seite im Rhythmus von 1 Sekunde die Werte 0-15 in hexadezimaler Schreibweise ("0".."F") in ASCII-Kodierung senden. Gleichzeitig werden auf der Feldbus-Schnittstelle die gleichen Werte binär ausgegeben.

Die State-LED auf der RS-Seite wird in diesem Modus rot blinken, die "Error No/Select ID" LEDs werden den Wert, der z. Zt. ausgegeben wird, binär darstellen. Zusätzlich wird jedes Zeichen, das auf einer der Schnittstellen empfangen wird auf derselben Schnittstelle, als ein lokales Echo wieder ausgegeben. Auf der Feldbusseite wird nur das erste Byte für das lokale Echo benutzt, d. h. sowohl beim Empfang als auch beim Senden wird nur auf das erste Byte der Busdaten geschaut, die anderen Busdaten verändern sich gegenüber den letzten Daten nicht.

#### **Auf der CANopen - Schnittstelle werden 4 Byte ausgegeben:**

1 Byte: Echo des 1. über CAN empfangenden Bytes

2 Byte: Rückgelesenes Byte IO8

3 Byte: Wert des DIP-Switch (wird zurzeit nicht bestückt, Wert ist fix "FF")

4 Byte: Ausgabe an IO8

## <span id="page-13-0"></span>**4.3 Datenaustauschmodus (data exchange mode)**

Das Gateway muss sich im Datenaustauschmodus befinden, damit ein Datenaustausch zwischen der RS-Seite des Gateways und dem Feldbus möglich ist. Dieser Modus ist immer dann aktiv, wenn das Gateway sich nicht im Konfigurations-, Test-, Firmware-Update-, oder Debugmodus befindet. Im Datenaustauschmodus wird das Gateway das eingespielte Script ausführen.

# <span id="page-14-0"></span>**5 RS-Schnittstelle**

## <span id="page-14-1"></span>**5.1 RS-Schnittstellen beim UNIGATE® CM**

Das UNIGATE<sup>®</sup> CM - Fast Ethernet verfügt über die Schnittstellen RS232, RS422 und RS485. Die Hardware hat auch immer eine DEBUG-Schnittstelle (siehe [Kapitel 7\)](#page-17-0).

## <span id="page-14-2"></span>**5.2 Puffergrößen beim UNIGATE® CM**

Dem UNIGATE® CM steht auf der seriellen Seite ein Puffer von jeweils 1024 Byte für Eingangsund Ausgangsdaten zur Verfügung.

Der FIFO der Applikationsschnittstelle (RS-Schnittstelle) kann in jedem script-fähigen UNIGATE® ab Scriptrevision 26 geändert werden. Siehe dazu im Protocol Developer unter "Device Control" - "Hardware".

## <span id="page-14-3"></span>**5.3 Framing Check**

Über die Funktion "Framing Check" wird die Länge des Stopbits, das das Gateway empfängt überprüft. Hierbei ist das vom Gateway erzeugte Stopbit immer lang genug, damit angeschlossene Teilnehmer das Stopbit auswerten können.

Zu beachten ist, dass die Funktion "Framing Check" nur bei 8 Datenbits und der Einstellung "No parity" wirksam wird.

Weist das Stopbit bei aktivierter Prüfung die Länge 1 Bit nicht auf, wird ein Fehler erkannt und durch die Error LEDs angezeigt.

Die mögliche Einstellung für diesen Parameter kann vom Script gesteuert werden (siehe dazu die Online-Hilfe vom Protocol Developer). Die Voreinstellung für den "Stop Bit Framing Check" ist "enabled".

# <span id="page-15-0"></span>**6 SSI-Schnittstelle**

Das UNIGATE® unterstützt auch den Anschluss von Applikationen bzw. Produkten, die über SSI kommunizieren.

#### <span id="page-15-1"></span>**6.1 Inbetriebnahme der SSI-Schnittstelle**

Das benötigte Script (example SSI) sowie die Firmware- (Cust0023) und Protocol Developer-Erweiterung (Cust\_ssi.xml) können kostenfrei aus dem Internet unter www.deutschmann.de bezogen werden. Ebenso das Softwaretool Protocol Developer und die Konfigurationssoftware WINGATE.

- **•** Im Protocol Developer [\(siehe auch Kapitel 7, Die Debug Schnittstelle\)](#page-17-0) muss das ConfigFile "Cust\_ssi.xml" hinzugefügt werden. Unter Options  $\rightarrow$  Settings  $\rightarrow$  ConfigFiles.
- Script "example SSI.dss" in Protocol Developer laden.
- **•** Im Script selbst muss unter "Set number of bits" und "Set type and clock stretch value" der Gebertyp (und die Clock-Frequenz) definiert werden (default = 12-Bit-Single-Turn-Gray, max clock stretch):

// Set number of bits

- $// 1..16 =$  Single Turn
- $/$ / 17.32 = Multi Turn

moveconst (bNumBits, 12); // i.e. 12 bit single turn

// MT SSI 4096 x 4096 = 16777216 = 0b1000000000000000000000000 => 24 bit

//------------------------------------------------------------------------------

// Set type and clock stretch value

- // Type (low nibble):
- $/$ / $/$  0 = Reserved
- $// 1 =$  output value as is (i.e. binary encoder)
- $\frac{1}{2}$  = convert Gray encoded output value to binary (i.e. Gray encoder)
- $/$ / $>$ 2 = Reserved
- //
- // Clock stretch value (high nibble):

// Please note that the given frequency values are only a rough estimate. The

- // exact frequency varies depending on the devices underlying architecture.
- $/$  0 = No Stretch --> ~300 kHz
- $/$ // 1 = ~185 kHz
- $/1$  2 = ~150 kHz
- $11$  3 = ~125 kHz
- $/$ // 4 = ~110 kHz
- $/1$  5 = ~100 kHz
- $/1$  6 = ~ 88 kHz
- $/1$  7 = ~80 kHz
- $/1$  8 = ~ 72 kHz
- $/1$  9 = ~ 67 kHz
- $// A = ~62 kHz$
- $/$ // B = ~ 58 kHz
- $/$ // C = ~ 54 kHz
- $/$ // D = ~50 kHz
- $/$ // E = ~48 kHz
- $\textit{II}$  F = ~45 kHz

//moveconst ( wTyp, 0x02); // i.e. Gray encoder, no clock stretch (High-Nibble=0) moveconst ( wTyp, 0xF2); // i.e. Gray encoder, max clock stretch (High-Nibble=F)

**•** Script ins Gerät laden. WINGATE öffnen und Gerät im Konfigurationsmodus starten [\(siehe](#page-12-1)  [auch Kapitel 4.1, Konfigurationsmodus \(config mode\)\)](#page-12-1) - es erscheint eine Einschaltmeldung, die analog zu folgender aussieht (hier am Beispiel CL-PB): Special Firmware (23) not loaded

RS-PBV1-CL (232/422/485) V7.31[30] (c)dA Switch=0x02FF Script(8k)="SSI"

Author="Deutschmann Automation" Version="V 1.0" Date=20.03.2008 SN=47110002 ID=2 Konfigmode...

Der Hinweis "Special Firmware (23) not loaded" bedeutet, dass die Firmware-Erweiterung noch nicht geladen ist. Die Erweiterung wird geladen über Extras → Firmware Script Extension. Datei "Cust0023 (Cmd 23 + 24 for SSI).hex" anwählen und auf "write extension".

- **•** Gerät neu starten →jetzt erscheint nur noch die eigentliche Geräte-Einschaltmeldung, der Hinweis nicht mehr.
- **•** Das Gerät in den Datenaustauschmodus bringen [\(siehe auch Kapitel 4.3, Datenaustausch](#page-13-0)[modus \(data exchange mode\)\)](#page-13-0)  $\rightarrow$  FERTIG!

### <span id="page-16-0"></span>**6.2 Hardware- Beschaltung**

Die Taktleitungen der SSI-Schnittstelle werden auf die Tx-Leitungen der RS422-Schnittstelle gelegt, die Datenleitungen auf die Rx-Leitungen am UNIGATE® CM.

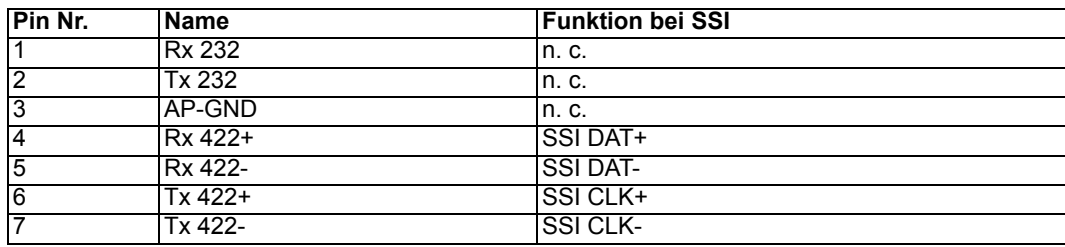

X1 (3-pol. + 4-pol. Schraub-Steckverbinder):

# <span id="page-17-0"></span>**7 Die Debug Schnittstelle**

## <span id="page-17-1"></span>**7.1 Übersicht über die Debug Schnittstelle**

Das UNIGATE® bietet eine Debug Schnittstelle, die es ermöglicht, ein Script schrittweise auszuführen. Diese Schnittstelle ist im Normalfall nur für die Entwicklung eines Scripts nötig.

## <span id="page-17-2"></span>**7.2 Start im Debugmode**

Mit dem Anlegen von Spannung an das UNIGATE® (Power up) wird die Firmware nach Ausführung eines Selbsttests auf dieser Schnittstelle das binäre Zeichen 0 (0x00) ausgeben. Wenn das UNIGATE® innerhalb von 500 ms eine Quittung über diese Schnittstelle erhält, befindet es sich im Debugmode. Die Quittung ist das ASCII-Zeichen O (0x4F).

Mit dem Start im Debugmode wird die weitere Ausführung von Scriptbefehlen unterbunden.

## <span id="page-17-3"></span>**7.3 Kommunikationsparameter für die Debugschnittstelle**

Die Debugschnittstelle arbeitet immer mit 9600 Baud, no Parity, 8 Datenbit, 1 Stopbit. Eine Änderung dieser Parameter ist im Protocol Developer nicht möglich. Bitte achten Sie darauf, dass diese Einstellungen mit denen der PC-COM-Schnittstelle übereinstimmen und dort die Flusssteuerung (Protokoll) auf "keine" steht.

## <span id="page-17-4"></span>**7.4 Möglichkeiten mit der Debug Schnittstelle**

Normalerweise wird an der Debug Schnittstelle der Protocol Developer angeschlossen. Mit ihm ist es möglich ein Script schrittweise auszuführen, Sprünge und Entscheidungen zu beobachten sowie Speicherbereiche anzusehen. Außerdem können Haltepunkte gesetzt werden, er besitzt also im Prinzip alle Eigenschaften die ein Software-Entwicklungswerkzeug typischerweise besitzt. Es ist jedoch auch möglich über diese Schnittstelle ein Script Update durchzuführen. Ab der Scriptversion [27] kann man mit dem Scriptbefehl "SerialOutputToDebugInterface" auch Daten ausgeben. Bitte beachten Sie dazu den Hinweis im Handbuch 'Protocol Developer'.

# <span id="page-17-5"></span>**7.5 Befehle der Debug Schnittstelle**

Die Befehle zum Benutzen der Debug Schnittstelle sind dem Handbuch Protocol Developer zu entnehmen.

# <span id="page-18-0"></span>**8 Funktionsweise des Systems**

## <span id="page-18-1"></span>**8.1 Allgemeine Erläuterung**

Nach dem ISO/OSI-Modell kann eine Kommunikation in sieben Schichten, Layer 1 bis Layer 7, aufgeteilt werden.

Die Gateways der DEUTSCHMANN AUTOMATION setzen die Layer 1 und 2 vom kundenspezifischen Bussystem (RS485 / RS232 / RS422) auf das entsprechende Feldbussystem um. Layer 3 und 4 werden durch das UDP/IP-Protokoll, TCP/IP-Protokoll abgedeckt. Die Layer 5 und 6 sind leer. Der Layer 7 wird gemäß [Kapitel 8.3](#page-18-3) umgesetzt.

## <span id="page-18-2"></span>**8.2 Schnittstellen**

Das Gateway ist mit den Schnittstellen RS232, RS422 und RS485 ausgerüstet.

## <span id="page-18-3"></span>**8.3 Datenaustausch**

Alle Daten werden vom Gateway in Abhängigkeit des eingespielten Scripts übertragen.

## <span id="page-18-4"></span>**8.4 Mögliche Datenlängen**

In der folgenden Tabelle sind die maximal zu übertragenden Daten tabellarisch dargestellt:

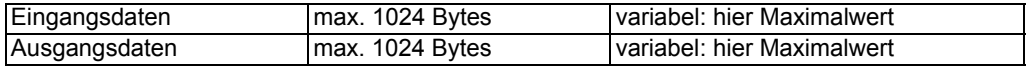

## <span id="page-18-5"></span>**8.5 Hochlaufphase**

In der Hochlaufphase baut der Master eine TCP/IP- bzw. UDP/IP-Verbindung zum Gateway auf. Erst nach fehlerfreiem Abschluss der Hochlaufphase kommt es zum Datenaustausch mit dem externen Gerät.

# <span id="page-19-0"></span>**9 Erstellung eines Scripts**

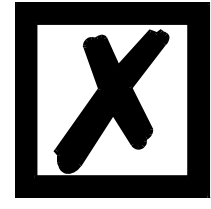

**Hinweis: Alle Befehle die sich auf die Erweiterung beziehen funktionieren im Debug-Modus nicht!**

## <span id="page-19-1"></span>**9.1 Was ist ein Script**

Ein Script ist eine Anreihung von Befehlen, die in exakt dieser Reihenfolge ausgeführt werden. Dadurch, dass auch Mechanismen gegeben sind, die den Programmfluss im Script kontrollieren, kann man auch komplexere Abläufe aus diesen einfachen Befehlen zusammenbauen.

Das Script ist speicherorientiert. Das bedeutet, dass alle Variablen sich immer auf einen Speicherbereich beziehen. Allerdings brauchen Sie sich beim Entwickeln eines Scripts nicht um die Verwaltung des Speichers zu kümmern; das übernimmt der Protocol Developer für Sie.

## <span id="page-19-2"></span>**9.2 Speichereffizienz der Programme**

Ein Scriptbefehl kann z. B. eine komplexe Checksumme wie eine CRC-16 Berechnung über Daten ausführen. Für die Codierung dieses Befehls sind als Speicherbedarf (für den Befehl selbst) lediglich 9 Byte nötig. Dies ist nur möglich, indem diese komplexen Befehle in einer Bibliothek enthalten sind.

Ein weiterer Vorteil dieser Bibliothek ist, dass die zu Grunde liegenden Funktionen bereits seit Jahren im praktischen Einsatz sind und deswegen als fehlerarm bezeichnet werden können. Da diese Befehle auch im für den Controller nativen Code vorhanden sind, ist auch das Laufzeitverhalten des Scripts an dieser Stelle günstig.

## <span id="page-19-3"></span>**9.3 Was kann man mit einem Script Gerät machen**

Unsere Script Geräte sind in der Lage, eine Menge von Befehlen abzuarbeiten. Ein Befehl ist dabei immer eine kleine fest umrissenen Aufgabe. Alle Befehle lassen sich in Klassen oder Gruppen einsortieren. Eine Gruppe von Befehlen beschäftigt sich mit der Kommunikation im allgemeinen, die Befehle dieser Gruppe befähigen das Gateway, Daten sowohl auf der seriellen Seite als auch auf der Busseite zu senden und zu empfangen.

## <span id="page-19-4"></span>**9.4 Unabhängigkeit von Bussen**

Prinzipiell sind die Scripte nicht vom Bus abhängig, auf dem sie arbeiten sollen, d. h. ein Script, das auf einem Profibus Gateway entwickelt wurde, wird ohne Änderung auch auf einem Interbus Gateway laufen, da sich diese Busse von der Arbeitsweise sehr stark ähneln. Um dieses Script auch auf einem Ethernet Gateway abzuarbeiten, muss man evtl. noch weitere Einstellungen im Script treffen, damit das Script sinnvoll ausgeführt werden kann.

Es gibt keine festen Regeln, welche Scripte wie richtig arbeiten. Beim Schreiben eines Scripts sollten Sie beachten, auf welcher Zielhardware Sie das Script ausführen wollen, um die nötigen Einstellungen für die jeweiligen Busse zu treffen.

## <span id="page-20-0"></span>**9.5 Weitere Einstellungen am Gateway**

Die meisten Geräte benötigen keine weiteren Einstellungen außer denen, die im Script selbst getroffen sind. Allerdings gibt es auch Ausnahmen hierzu. Diese Einstellungen werden mit der Software WINGATE getroffen. Wenn Sie bereits unsere Serie UNIGATE® kennen, wird Ihnen die Vorgehensweise hierbei bereits bekannt sein. Beispielhaft sei hier die Einstellung der IP-Adresse und der Net-Mask eines Ethernet-Gateways genannt. Diese Werte müssen fix bekannt sein und sind auch zur Laufzeit nicht vorhanden. Ein weiterer Grund für die Konfiguration dieser Werte in WINGATE ist folgender: Nach einem Update des Scripts bleiben diese Werte unangetastet, d. h. die einmal getroffenen Einstellungen sind auch nach einer Änderung des Scripts weiterhin vorhanden. Nur so ist es auch möglich, dass das gleiche Script auf verschiedenen Ethernet-Gateways arbeitet, die alle eine unterschiedliche IP-Adresse haben.

## <span id="page-20-1"></span>**9.6 Die Benutzung des Protocol Developer**

[Das Softwaretool Protocol Developer kann von unserer Internetseite](http://www.deutschmann.de) 

www.deutschmann.de heruntergeladen werden.

Es ist als Werkzeug zum einfachen Erstellen eines Scripts für unsere Script Gateways gedacht; seine Bedienung ist genau darauf ausgerichtet. Nach dem Start des Programms wird das zuletzt geladene Script erneut geladen, sofern es nicht der erste Start ist.

Windows typisch können Script Befehle per Maus oder Tastatur hinzugefügt werden. Soweit für den entsprechenden Befehl definiert und notwendig wird der Dialog zu dem entsprechenden Befehl angezeigt, und nach dem Eingeben der Werte wird automatisch der richtige Text in das Script eingefügt. Das Einfügen von neuen Befehlen durch den Protocol Developer erfolgt so, dass niemals ein existierender Befehl überschrieben wird. Generell wird ein neuer Befehl vor dem eingefügt, auf dem momentan der Cursor positioniert ist. Selbstverständlich können die Befehle auch einfach per Tastatur geschrieben werden, oder bereits geschriebene Befehle bearbeitet werden.

## <span id="page-20-2"></span>**9.7 Genauigkeiten der Baudraten**

Die Baudrate der seriellen Schnittstelle wird aus der Quarzfrequenz des Prozessors abgeleitet. Zwischenzeitlich arbeiten alle Script-Gateways außer dem MPI-Gateway (20 MHz) mit einer Quarzfrequenz von 40 MHz.

Im Script lässt sich jede beliebige ganzzahlige Baudrate eingeben. Die Firmware stellt daraufhin die Baudrate ein, die am genauesten aus der Quarzfrequenz abgeleitet werden kann. Die Baudrate, mit der das Gateway tatsächlich arbeitet (BaudIst) kann folgendermaßen ermittelt werden:

Baudlst =  $(F32 / K)$ 

 $F32 =$  Quarzfrequenz [Hz] / 32

 $K =$ Round (F32 / BaudSoll);

bei Round () handelt es sich um eine kaufmännische Rundung

Beispiel:

Es soll die genaue Ist-Baudrate berechnet werden, wenn 9600 Baud vorgegeben werden, wobei das Gateway mit 40 MHz betrieben wird:

F32 = 40000000 / 32 = 1250000 K = Round(1250000 / 9600) = Round(130.208) = 130 BaudIst = 1250000 / 130 = 9615.38

D. h.: Die Baudrate, die das Gateway tatsächlich einstellt beträgt 9615.38 Baud

Der entstandene Fehler in Prozent lässt sich folgendermaßen berechnen:

Fehler[%] = (abs(BaudIst - BaudSoll) / BaudSoll) \* 100

In unserem Beispiel ergibt sich somit ein Fehler von: Fehler =  $(abs(9615.38 - 9600 / 9600) * 100 = 0.16\%)$ 

Fehler, die unter 2% liegen können in der Praxis toleriert werden!

Nachfolgend finden Sie eine Auflistung von Baudraten bei 40 MHz-Quarzfrequenz mit den dazugehörigen Fehlern:

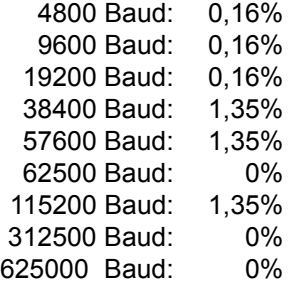

## <span id="page-21-0"></span>**9.8 Scriptabarbeitungszeiten**

Das Script wird vom Protocol Developer übersetzt, und der dabei erzeugte Code in das Gateway geladen. Der Prozessor im Gateway interpretiert nun diesen Code. Dabei gibt es Befehle, die sehr schnell abgearbeitet werden können (z. B. "Set Parameter"). Es gibt aber auch Befehle, die länger dauern (z. B. das Kopieren von 1000 Bytes). Somit differiert die Abarbeitungszeit zunächst einmal durch die Art des Scriptbefehls. Wesentlich stärker wird die Abarbeitungszeit der Scriptbefehle aber bestimmt durch die Prozessorzeit, die für diesen Prozess zur Verfügung steht. Da der Prozessor mehrere Aufgaben gleichzeitig ausführen muss (Multitasking-Sytstem), steht nur ein Teil der Prozessorleistung für die Scriptabarbeitung zur Verfügung. Folgende Tasks - in der Reihenfolge der Priorität - werden auf dem Prozessor ausgeführt:

- **•** Senden und Empfangen von Daten an der Debug-Schnittstelle (nur wenn Protocol Developer auf PC gestartet ist)
- **•** Senden und Empfangen von Daten an der RS-Schnittstelle
- **•** Senden und Empfangen von Daten an der Feldbus-Schnittstelle
- **•** Durch Systemtakt (1ms) gesteuerte Aufgaben (z. B. Blinken einer LED)
- **•** Abarbeitung des Scriptes

Aus der Praxis heraus kann man ganz grob mit 0,5 ms pro Scriptzeile rechnen. Dieser Wert hat sich über viele Projekte hinweg immer wieder als Richtwert bestätigt. Er stimmt immer dann recht gut, wenn der Prozessor noch genügend Zeit für die Scriptabarbeitung zur Verfügung hat. An Hand der oben aufgelisteten Tasks kann man folgende Empfehlungen formulieren, um eine möglichst schnelle Scriptabarbeitung zu bekommen:

- **•** Debugschnittstelle deaktivieren (ist im Serieneinsatz der Normalfall)
- **•** Datenlast auf der RS-Schnittstelle möglichst klein halten. Dabei ist nicht die Baudrate v das Problem, sondern die Anzahl Zeichen, die pro Sekunde übertragen werden.

**•** Datenlast auch auf der Feldbusseite nicht unnötig groß machen. Insbesondere bei azyklischen Busdaten, diese möglichst nur bei Änderung schicken. Die Datenlänge bei Bussen die auf eine feste Länge konfiguriert werden (z.B. PROFIBUS) nur so groß wählen, wie unbedingt notwendig.

Sollte trotz dieser Maßnahmen die Abarbeitungszeit zu groß sein, besteht die Möglichkeit, einen kundenspezifischen Scriptbefehl zu generieren, der dann mehrere Aufgaben in einem Scriptbefehl abarbeitet. Wenden Sie sich dazu bitte an unsere Support-Abteilung.

# <span id="page-23-0"></span>**10 Hardware-Anschlüsse, Schalter und Leuchtdioden**

## <span id="page-23-1"></span>**10.1 Gerätebeschriftung**

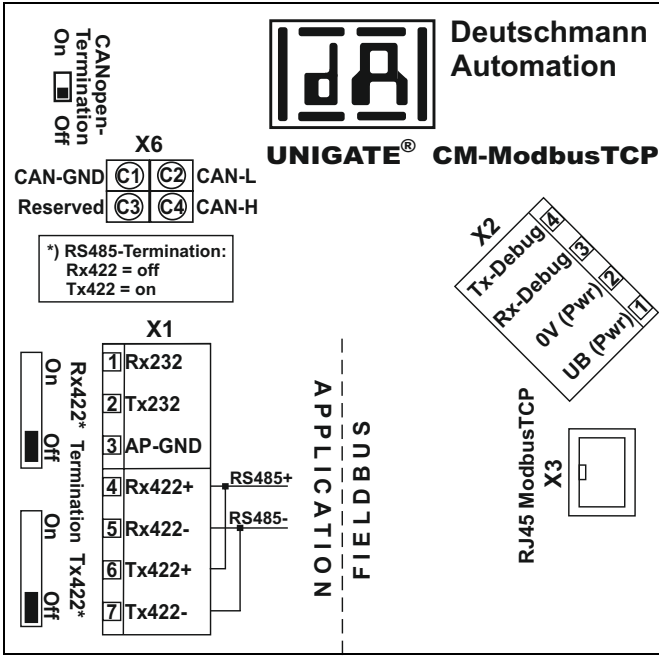

Bild 1: Anschlussbeschriftung und Terminierung

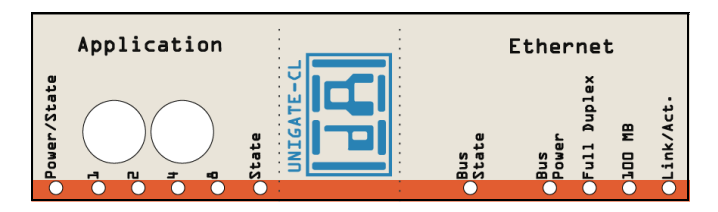

Bild 2: Frontblende: Drehschalter und Leuchtanzeigen

## <span id="page-23-2"></span>**10.2 Stecker**

### <span id="page-23-3"></span>**10.2.1 Stecker zum externen Gerät (RS-Schnittstelle)**

An dem an der Oberseite des Gerätes zugänglichen Stecker ist die serielle Schnittstelle verfügbar.

Pinbelegung X1 (3-pol. + 4-pol. Schraub-Steckverbinder)

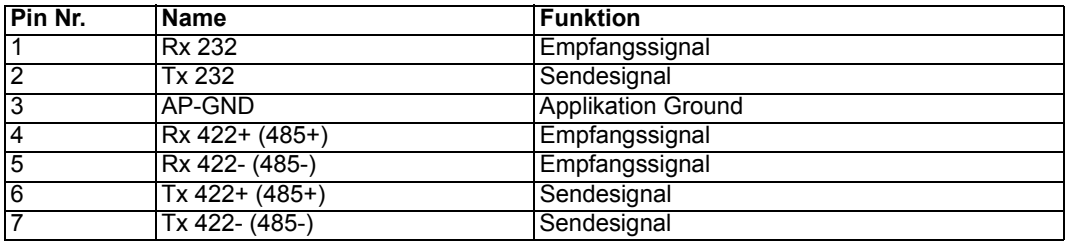

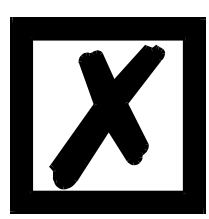

**Für den Betrieb an einer 485-Schnittstelle müssen die beiden Pins mit der Bezeichnung "485-" zusammen angeschlossen werden. Ebenso die beiden Pins "485+".**

#### <span id="page-24-0"></span>**10.2.2 Stecker Versorgungsspannung und DEBUG-Schnittstelle**

Pinbelegung X2 (4-pol. Schraub-Steckverbinder; an der Unterseite, hinten)

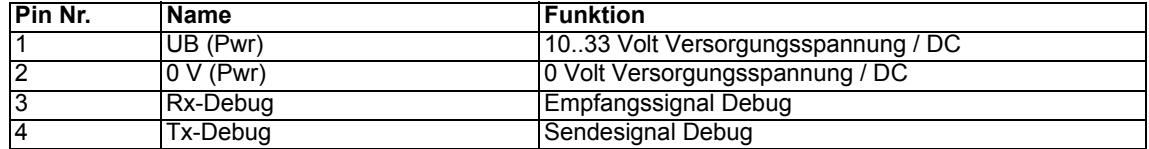

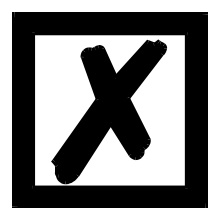

*Achtung:*

*Als Bezug (Ground) für die Debugschnittstelle kann das 0V (Pwr) DC-Signal verwendet werden.*

#### <span id="page-24-1"></span>**10.2.3 Stecker CANopen - Schnittstelle**

An dem an der Oberseite (hinten) zugänglichen Stecker ist die CANopen - Schnittstelle verfügbar.

Pinbelegung X6 (4 pol. Steckverbinder)

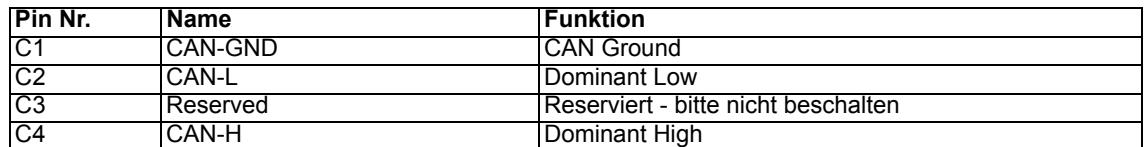

#### <span id="page-24-2"></span>**10.2.4 Ethernet 10/100 BASE/T-Stecker**

An der Unterseite des Gerätes ist der Stecker (Beschriftung: RJ 45 Ethernet) zum Anschluss an das Ethernet.

Pinbelegung X3 (RJ45)

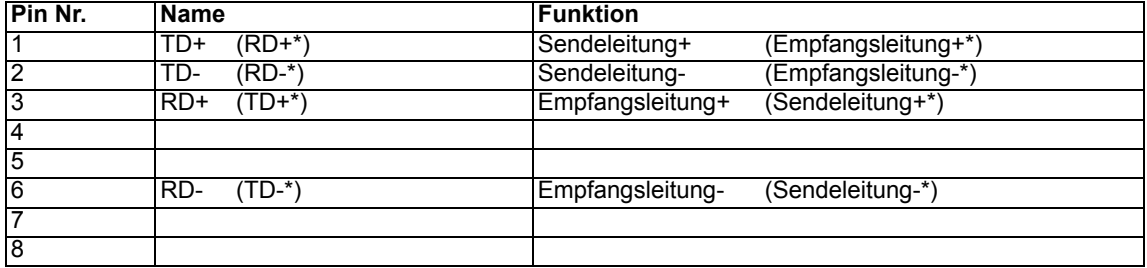

\*) das Gerät unterstützt "autocrossover"

#### <span id="page-24-3"></span>**10.2.5 Stromversorgung**

Das Gerät ist mit 10-33 VDC zu versorgen. Die Spannungsversorgung erfolgt über den 4pol. Schraub-/Steckverbinder an der Unterseite.

Bitte beachten Sie, dass Geräte der Serie UNIGATE® nicht mit Wechselspannung (AC) betrieben werden sollten.

## <span id="page-25-0"></span>**10.3 Leuchtanzeigen**

Das Gateway UNIGATE® CM- Fast Ethernet verfügt über 11 LEDs mit folgender Bedeutung:

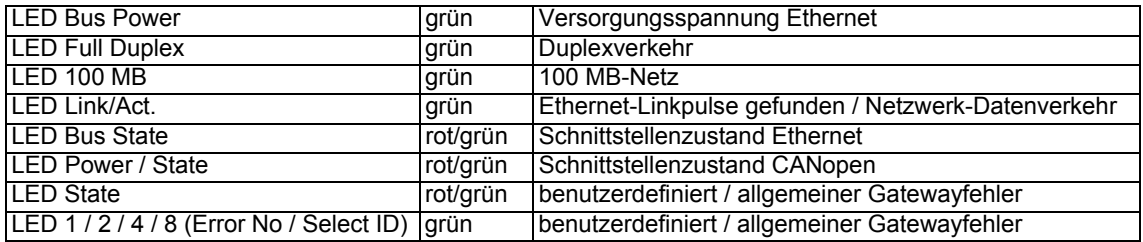

#### <span id="page-25-1"></span>**10.3.1 LED "Bus Power"**

Diese LED ist direkt mit der Ethernet-Versorgungsspannung verbunden.

#### <span id="page-25-2"></span>**10.3.2 LED "Full Duplex"**

Diese LED leuchtet, wenn der Datenverkehr Vollduplex ist.

#### <span id="page-25-3"></span>**10.3.3 LED "100 MB"**

Diese LED zeigt an, dass auf dem Ethernet Daten mit 100 MBit übertragen werden.

#### <span id="page-25-4"></span>**10.3.4 LED "Link/Act."**

Diese LED wird direkt vom Ethernet-Controller angesteuert und leuchtet, wenn sich das Gateway an einem arbeitsfähigen Netz befindet (es werden Link-Pulse empfangen) und flackert bei Netzwerk Datenverkehr.

#### <span id="page-25-5"></span>**10.3.5 LED "Bus State"**

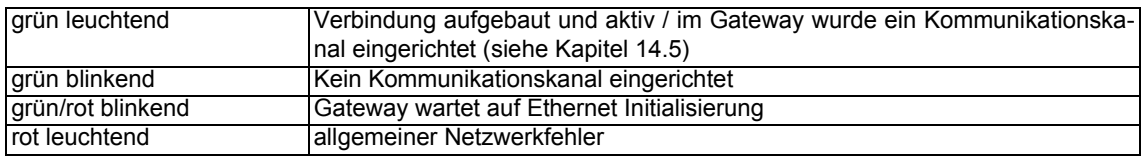

### <span id="page-25-6"></span>**10.3.6 LED "Power / State"**

Die Power/State LED signalisiert den Status und Betriebszustand der CANopen-Schnittstelle und kann im Datenaustauschmodus folgende Zustände haben:

#### **Anzeigezustände und Blinkfrequenzen**

Die folgenden Anzeigenzustände werden unterschieden:

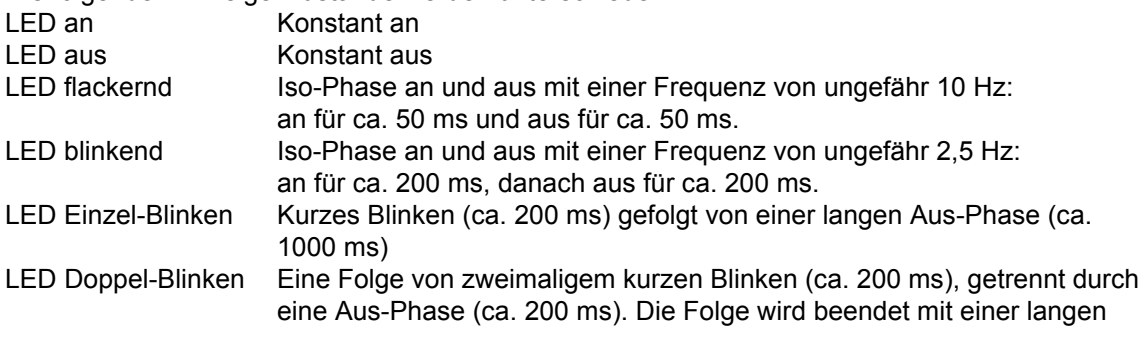

Aus-Phase (ca. 1000 ms). LED Dreifach-Blinken Eine Folge von dreimaligem kurzen Blinken (ca. 200 ms), getrennt durch eine Aus-Phase (ca. 200 ms). Die Folge wird beendet mit einer langen Aus-Phase (ca. 1000 ms).

Anstatt zwei einfarbiger LEDs wird eine zweifarbige Status-LED verwendet, die sowohl den physischen BUS Status als auch den Status der CANopen® Zustandsmaschine anzeigen soll. Diese zweifarbige LED ist rot und grün.

#### **CANopen Fehler LED (rot)**

Die CANopen Fehler LED zeigt den Zustand des physikalischen CAN-Layers und Fehler auf Grund von fehlenden CAN Nachrichten an (SYNC, GUARD oder HEARTBEAT).

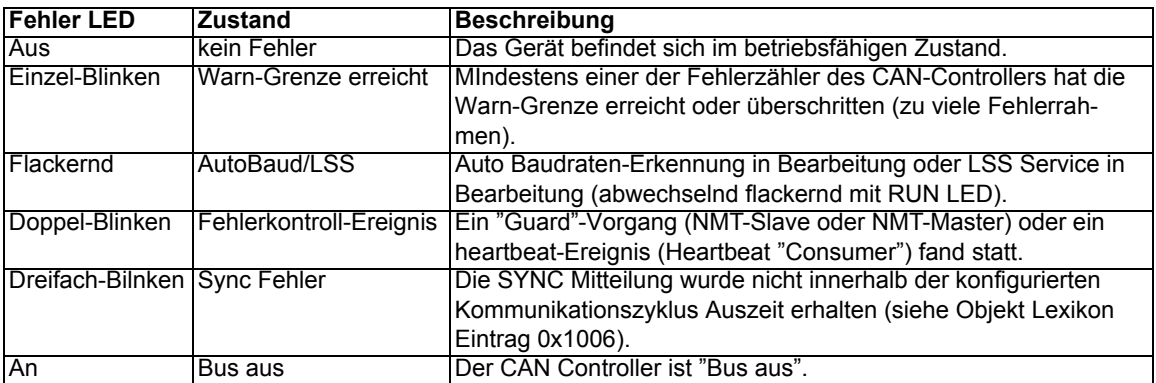

Wenn bei einer vorgegebenen Zeit mehrere Fehler vorhanden sind, wird der Fehler mit der höchsten Nummer angegeben (z. B. wenn NMT Fehler und Sync Fehler erscheinen, wird der SYNC Fehler angezeigt).

#### **CANopen RUN LED (grün)**

Die CANopen RUN LED zeigt den Zustand der CANopen-Netzwerk Zustandsmaschine an.

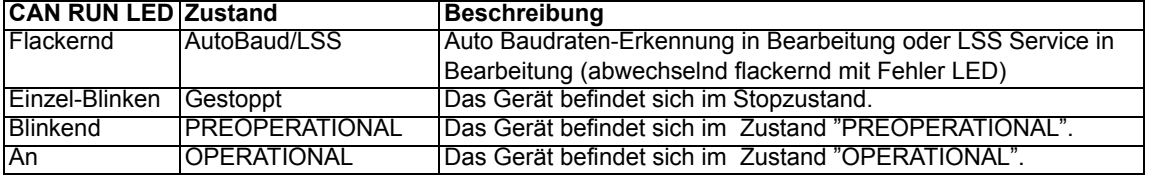

Während das Gerät einen Neustart durchführt, sollte die CANopen RUN LED aus sein.

Sollte der Fall auftreten, dass sich die grüne und rote LED entgegenstehen, wird die LED auf rot wechseln. Abgesehen von diesem Fall sollte die zweifarbige Status LED das Verhalten der CAN Fehler LED und der CAN RUN LED miteinander verknüpfen.

#### **Weitere Zustände im Konfigurations-, Test- oder Update-Modus**

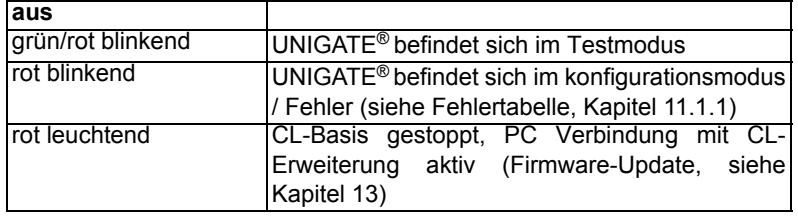

### <span id="page-27-0"></span>**10.3.7 LED "State"**

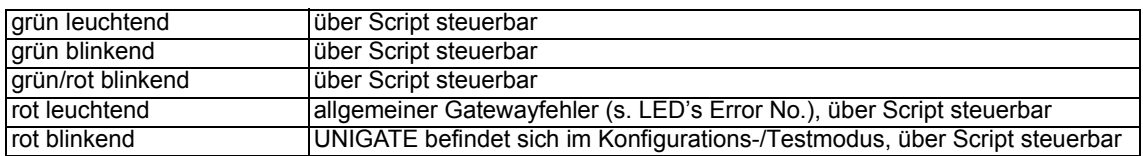

## <span id="page-27-1"></span>**10.3.8 LEDs 1 / 2 / 4 / 8 (Error No / Select ID)**

Blinken diese 4 LEDs und die LED "State" leuchtet gleichzeitig rot, wird binärcodiert (Umrechnungstabelle siehe Anhang) gemäß der Tabelle im Kapitel "Fehlerbehandlung" die Fehlernummer angezeigt. Zusätzlich sind diese LEDs über Script steuerbar.

## <span id="page-27-2"></span>**10.4 Schalter**

Das Gateway verfügt über 6 Schalter mit folgenden Funktionen:

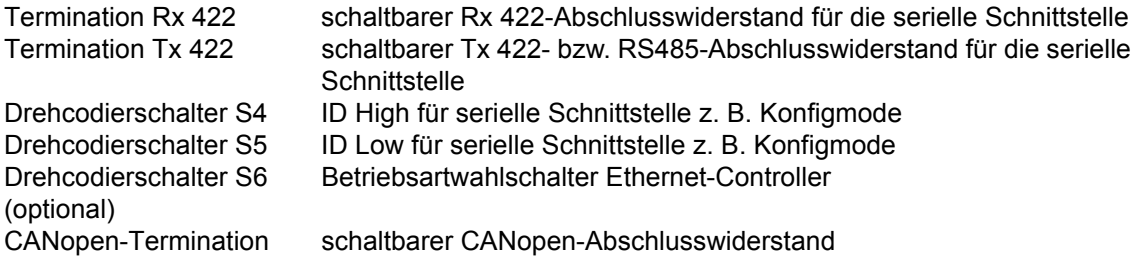

### <span id="page-27-3"></span>**10.4.1 Termination Rx 422 + Tx 422 (serielle Schnittstelle)**

Wird das Gateway als physikalisch erstes oder letztes Gerät in einem RS485-Bus bzw. als 422 betrieben, muss an diesem Gateway ein Busabschluss erfolgen. Dazu wird der Terminationschalter auf ON gestellt. Der im Gateway integrierte Widerstand (150 $\Omega$ ) wird aktiviert. In allen anderen Fällen bleibt der Schalter auf der Position OFF.

Nähere Information zum Thema Busabschluss finden Sie in der allgemeinen RS485 Literatur. Wird der integrierte Widerstand verwendet ist zu berücksichtigen, dass damit automatisch ein Pull-Down-Widerstand (390 $\Omega$ ) nach Masse und ein Pull-Up-Widerstand (390 $\Omega$ ) nach VCC aktiviert wird.

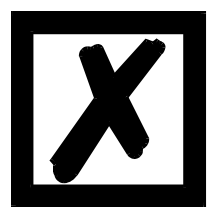

**Bei RS485 darf nur der Tx 422-Schalter auf ON gestellt werden. Der Rx 422-Schalter muss auf OFF stehen.**

### <span id="page-27-4"></span>**10.4.2 Drehcodierschalter S4 + S5 (serielle Schnittstelle)**

Diese beiden Schalter können über den Scriptbefehl "Get (RS Switch, Destination)" ausgelesen und der Wert für weitere Funktionen weiter verwendet werden. Dieser Wert wird beim Einschalten des Gateways bzw. immer wieder nach Ausführen des Scriptbefehls eingelesen. Die Schalterstellung "EE" (testmode) und "FF" (config mode) sind bei der RS422- oder RS485-Betrieb nicht möglich.

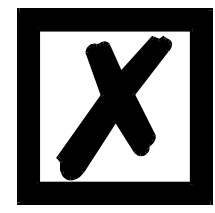

Die Schalterstellung "DD" (d.h. S4 und S5 beide in Stellung "D") ist für interne Zwecke, Firmware-Update CL-Erweiterung reserviert. Das Gateway darf nur in diesen Modus geschaltet werden wenn ein Firmware-Update durchgeführt werden soll. Ansonsten wird die Firmware der CL-Erweiterung gelöscht und es ist kein Zugriff bzw. keine Funktion der Erweiterung mehr möglich.

#### **Schalterstellungen:**

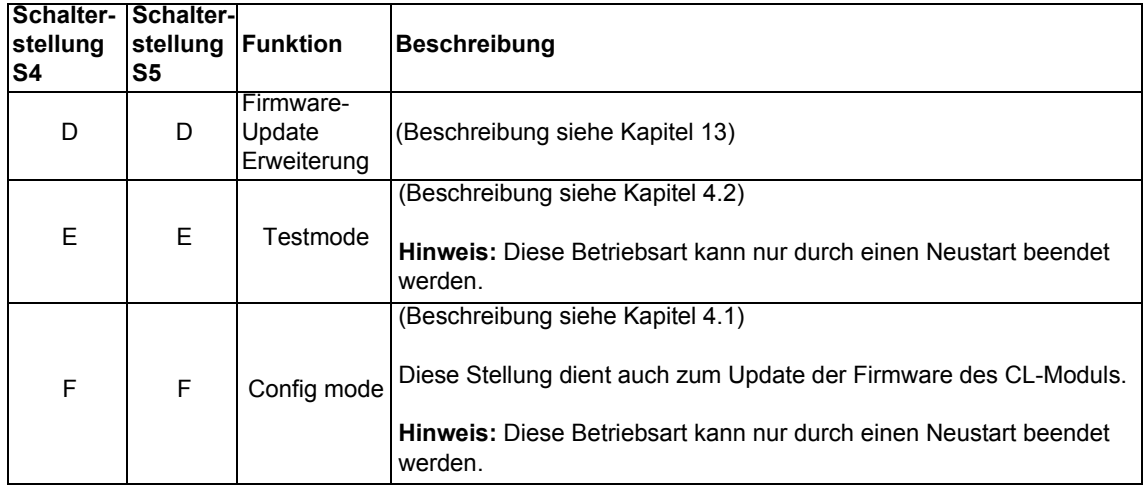

### <span id="page-29-0"></span>**10.4.3 Drehcodierschalter S6 (optional)**

Der Drehcodierschalter S6 hat die Funktion, bei dem Ethernet-Controller verschiedene Betriebsarten einzustellen.

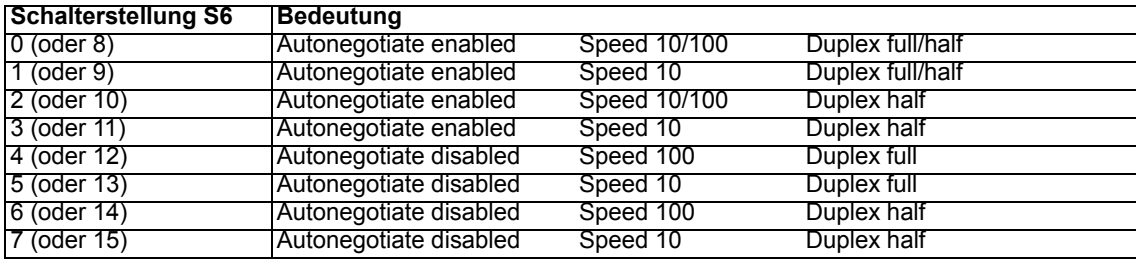

### <span id="page-29-1"></span>**10.4.4 CANopen Termination**

Wird das Gateway als physikalisch erstes oder letztes Gerät im CANopen® betrieben, muss an diesem Gateway ein Busabschluss erfolgen. Dazu muss entweder ein Busabschlusswiderstand im Stecker oder der im Gateway integrierte Widerstand (120 $\Omega$ ) aktiviert werden. Dazu wird der Schiebeschalter auf die Position ON geschoben. In allen anderen Fällen bleibt der Schiebeschalter auf der Position OFF. Nähere Information zum Thema Busabschluss finden Sie in der allgemeinen Feldbus Literatur.

## <span id="page-29-2"></span>**10.5 Debug-Kabel für UNIGATE® CM**

Als Zubehör ist ein vorkonfiguriertes Debugkabel erhältlich. Das Debug Kabel verbindet das Gateway zu Debug und RS.

# <span id="page-30-0"></span>**11 Fehlerbehandlung**

## <span id="page-30-1"></span>**11.1 Fehlerbehandlung beim UNIGATE® CM**

Erkennt das Gateway einen Fehler, so wird dieser dadurch signalisiert, dass die LED "State" rot leuchtet und gleichzeitig die Fehlernummer gemäß nachfolgender Tabelle über die LED's "Error No" angezeigt werden. Es können zwei Fehlerkategorien unterschieden werden:

Schwere Fehler (1-5): In diesem Fall muss das Gateway aus- und wieder neu eingeschaltet werden. Tritt der Fehler erneut auf, muss das Gateway getauscht und zur Reparatur eingeschickt werden.

Warnungen (6-15): Diese Warnungen werden lediglich zur Information 1 Minute lang angezeigt und werden dann automatisch zurückgesetzt. Treten diese Warnungen häufiger auf, ist der Kundendienst zu verständigen.

Bei benutzerdefinierten Fehlern ist die Blinkfrequenz 0,5 Hertz. Der Fehler wird solange angezeigt wie mit "Set Warning Time" definiert ist.

**LED8 LED4 LED2 LED1 Fehlernr. bzw. ID Fehlerbeschreibung** 0 0 0 0 0 Reserviert 0 0 0 1 1 Hardwarefehler 0 0 1 0 2 EEROM-Fehler 0 0 1 1 3 Interner Speicherfehler 0 1 0 0 4 Feldbus Hardwarefehler 0 1 0 1 5 Script-Fehler 0 1 1 0 6 Reserviert <u>0 11 1 1 1 7 RS Sende-Puffer-Überlauf</u> 1 0 0 0 8 RS Empfangs-Puffer-Überlauf 1 0 0 1 9 RS Timeout 1 0 1 0 10 Allgemeiner Feldbusfehler 1 0 1 1 11 Parity- oder Frame-Check-Fehler 1 1 0 0 12 Reserviert 1 1 1 0 1 13 Feldbus Konfigurationsfehler 1 1 1 0 14 Feldbus Datenpuffer-Überlauf 1 1 1 1 1 1 15 Reserviert

Im Konfigurationsmodus sind diese Anzeigen nicht gültig und nur für interne Zwecke bestimmt.

Tabelle 1: Fehlerbehandlung beim UNIGATE® CM

## <span id="page-31-0"></span>**11.1.1 Fehler auf der CL-Erweiterung**

Bei allen Funktionen auf der CL-Erweiterung gilt, dass ein aufgetretener Fehler, über ein rotes Blinken der Power/State-LED signalisiert wird. Dabei geht die LED entsprechend der aufgetretenen Fehlernummer aus. Danach erfolgt eine kurze Pause, und die Blinksequenz wird wiederholt. Beispiel: Bei einem SRAM-Error 3 leuchtet die LED zunächst rot, geht dann 3 mal aus, leuchtet dann wieder einen Moment, und alles beginnt von vorn. Folgende Fehler sind allgemein auf der CL-Erweiterung möglich.

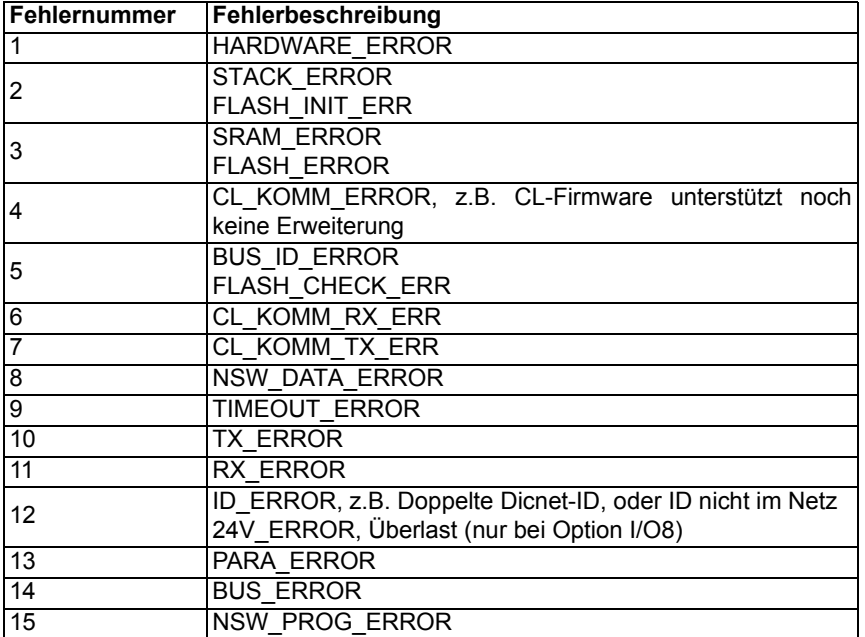

# <span id="page-32-0"></span>**12 Aufbaurichtlinien**

## <span id="page-32-1"></span>**12.1 Montage der Baugruppe**

Die Baugruppe mit den max. Abmessungen (23x115x117mm BxTxH) ist für den Schaltschrankeinsatz (IP20) entwickelt worden und kann deshalb nur auf einer Normprofilschiene (tiefe Hutschiene nach EN50022) befestigt werden.

## <span id="page-32-2"></span>**12.1.1 Montage**

- **•** Die Baugruppe wird von oben in die Hutschiene eingehängt und nach unten geschwenkt bis die Baugruppe einrastet.
- **•** Links und rechts neben der Baugruppe dürfen andere Baugruppen aufgereiht werden.
- **•** Oberhalb und unterhalb der Baugruppe müssen mindestens 5 cm Freiraum für die Wärmeabfuhr vorgesehen werden.
- **•** Die Normprofilschiene muss mit der Potentialausgleichschiene des Schaltschranks verbunden werden.Der Verbindungsdraht muss einen Querschnitt von mindestens 10 mm² haben.

### <span id="page-32-3"></span>**12.1.2 Demontage**

- **•** Zuerst müssen die Versorgungs- und Signalleitungen abgesteckt werden.
- **•** Danach muss die Baugruppe nach oben gedrückt und die Baugruppe aus der Hutschiene herausgeschwenkt werden.

#### Senkrechter Einbau

Die Normprofilschiene kann auch senkrecht montiert werden, so dass die Baugruppe um 90° gedreht montiert wird.

## <span id="page-32-4"></span>**12.2 Verdrahtung**

### <span id="page-32-5"></span>**12.2.1 Anschlusstechniken**

Folgende Anschlusstechniken müssen bzw. können Sie bei der Verdrahtung der Baugruppe einsetzen:

- **•** Standard-Schraub-/Steck-Anschluss (Versorgung + RS)
- **•** 8pol. RJ45-Steckverbindung (Ethernet-Anschluss)
- a) Bei den Standard-Schraubklemmen ist eine Leitung je Anschlusspunkt klemmbar. Zum Festschrauben benutzen Sie am besten einen Schraubendreher mit Klingenbreite 3,5 mm.

Zulässige Querschnitte der Leitung:

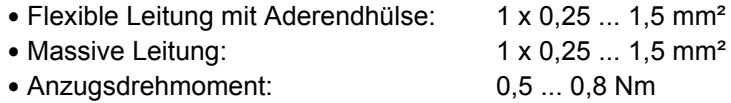

b) Die steckbare Anschlussklemmleiste stellt eine Kombination aus Standard-Schraubanschluss und Steckverbinder dar. Der Steckverbindungsteil ist kodiert und kann deshalb nicht falsch aufgesteckt werden.

#### **12.2.1.1 Stromversorgung**

Das Gerät ist mit 10..33VDC zu versorgen.

**•** Schließen Sie die Versorgungsspannung an die 4-polige Steckschraubklemme entsprechend der Beschriftung auf dem Gerät an.

#### **12.2.1.2 Anschluss des Potentialausgleichs**

Die Verbindung zum Potentialausgleich erfolgt automatisch beim Aufsetzen auf die Hutschiene.

#### <span id="page-33-0"></span>**12.2.2 Kommunikationsschnittstelle Ethernet**

Diese Schnittstelle finden Sie auf der Baugruppe in Form einer 8-poligen RJ-45-Buchse an der Unterseite des Gehäuses.

- **•** Stecken Sie den Ethernet-Verbindungsstecker in die RJ45-Buchse mit der Beschriftung "RJ45 Ethernet".
- **•** Es ist darauf zu achten, dass die Leitungslänge zu den benachbarten Ethernet-Teilnehmern 0,6 m nicht unterschreitet.

#### <span id="page-33-1"></span>**12.2.3 Leitungsführung, Schirmung und Maßnahmen gegen Störspannung**

Gegenstand dieses Kapitels ist die Leitungsführung bei Bus-, Signal- und Versorgungsleitungen mit dem Ziel, einen EMV-gerechten Aufbau Ihrer Anlage sicherzustellen.

#### <span id="page-33-2"></span>**12.2.4 Allgemeines zur Leitungsführung**

- innerhalb und außerhalb von Schränken

Für eine EMV-gerechte Führung der Leitungen ist es zweckmäßig, die Leitungen in folgende Leitungsgruppen einzuteilen und diese Gruppen getrennt zu verlegen.

 $\Rightarrow$  Gruppe A:• geschirmte Bus- und Datenleitungen z.B. für RS232C, Drucker, etc.

- geschirmte Analogleitungen
- ungeschirmte Leitungen für Gleichspannungen  $\geq 60$  V
- $\cdot$  ungeschirmte Leitungen für Wechselspannung  $\geq 25$  V
- Koaxialleitungen für Monitore
- $\Rightarrow$  Gruppe B: ungeschirmte Leitungen für Gleichspannungen  $\geq 60$  V und  $\geq 400$  V
	- ungeschirmte Leitungen für Wechselspannung  $\geq 24$  V und  $\geq 400$  V
- $\Rightarrow$  Gruppe C: ungeschirmte Leitungen für Gleichspannungen > 400 V

Anhand der folgenden Tabelle können Sie durch die Kombination der einzelnen Gruppen die Bedingungen für das Verlegen der Leitungsgruppen ablesen.

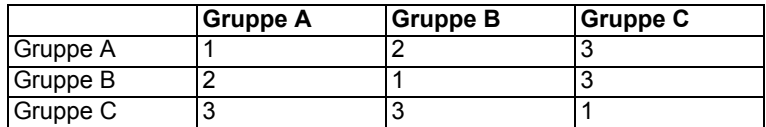

Tabelle: Leitungsverlegevorschriften in Abhängigkeit der Kombination von Leitungsgruppen

1) Leitungen können in gemeinsamen Bündeln oder Kabelkanälen verlegt werden.

- 2) Leitungen sind in getrennten Bündeln oder Kabelkanälen (ohne Mindestabstand) zu verlegen.
- 3) Leitungen sind innerhalb von Schränken in getrennten Bündeln oder Kabelkanälen und außerhalb von Schränken aber innerhalb von Gebäuden auf getrennten Kabelbahnen mit mindestens 10 cm Abstand zu verlegen.

#### **12.2.4.1 Schirmung von Leitungen**

Das Schirmen ist eine Maßnahme zur Schwächung (Dämpfung) von magnetischen, elektrischen oder elektromagnetischen Störfeldern.

Störströme auf Kabelschirmen werden über die mit dem Gehäuse leitend verbundene Schirmschiene zur Erde abgeleitet. Damit diese Störströme nicht selbst zu einer Störquelle werden, ist eine impedanzarme Verbindung zum Schutzleiter besonders wichtig.

Verwenden Sie möglichst nur Leitungen mit Schirmgeflecht. Die Deckungsdichte des Schirmes sollte mehr als 80% betragen. Vermeiden Sie Leitungen mit Folienschirm, da die Folie durch Zug- und Druckbelastung bei der Befestigung sehr leicht beschädigt werden kann; die Folge ist eine Verminderung der Schirmwirkung.

In der Regel sollten Sie die Schirme von Leitungen immer beidseitig auflegen. Nur durch den beidseitigen Anschluss der Schirme erreichen Sie eine gute Störunterdrückung im höheren Frequenzbereich.

Nur im Ausnahmefall kann der Schirm auch einseitig aufgelegt werden. Dann erreichen Sie jedoch nur eine Dämpfung der niedrigeren Frequenzen. Eine einseitige Schirmanbindung kann günstiger sein, wenn,

- **•** die Verlegung einer Potentialausgleichsleitung nicht durchgeführt werden kann
- **•** Analogsignale (einige mV bzw. mA) übertragen werden
- **•** Folienschirme (statische Schirme) verwendet werden.

Benutzen Sie bei Datenleitungen für serielle Kopplungen immer metallische oder metallisierte Stecker. Befestigen Sie den Schirm der Datenleitung am Steckergehäuse.

Bei Potentialdifferenzen zwischen den Erdungspunkten kann über den beidseitig angeschlossenen Schirm ein Ausgleichsstrom fließen. Verlegen Sie in diesem Fall eine zusätzliche Potentialausgleichsleitung.

Beachten Sie bei der Schirmbehandlung bitte folgende Punkte:

- **•** Benutzen Sie zur Befestigung der Schirmgeflechte Kabelschellen aus Metall- Die Schellen müssen den Schirm großflächig umschließen und guten Kontakt ausüben.
- **•** Legen Sie den Schirm direkt nach Eintritt der Leitung in den Schrank auf eine Schirmschiene auf. Führen Sie den Schirm bis zur Baugruppe weiter; legen Sie ihn dort jedoch nicht erneut auf!

# <span id="page-35-0"></span>**13 Firmware CL-Erweiterung mit CANopen-Schnittstelle**

Die Firmware-Version wird im Konfigurationsmodus (siehe Kapitel 4.1) mit ausgegeben. Es erscheint die eigentliche Einschaltmeldung und folgend die Meldung der Erweiterung, die analog zu folgender aussieht:

Ext-Board: CL-Erweiterung(CANopen-IO-DICNET) V0.74 (c)dA SN=4294967295 CAN: ID=1 Baud=500000 LSS-ID=1, LSS-BaudIdx=2

Zur Firmware-Aktualisierung dient die Schalterstellung "DD" (d.h. S4 und S5 beide in Stellung "D"). Die Schalterstellung wird zur CL-Erweiterung übertragen. Die CPU des CL-Moduls schaltet sich stumm und die CL-Erweiterung wird fest in den Bootmodus gesetzt, d.h. es muss danach ZWINGEND eine Firmware in die Erweiterung geladen werden. Das Firmware-Update kann mittels des Firmware-Download-Tools FDT gestartet werden (Resume Download). Die LED "Power / State" leuchtet rot.

# <span id="page-36-0"></span>**14 Ethernet**

Jeder Ethernet-Clientrechner mit TCP/IP Netzwerkprotokoll in einem 10/100 Mbaud Ethernet kann Daten mit dem Gateway austauschen.

## <span id="page-36-1"></span>**14.1 Netzwerkadressen, Netzwerkverbindungen**

Nach dem Einschalten wartet das Gateway auf Datenverkehr mit einem Netzwerkteilnehmer. Das Gateway ist dabei immer bereit auf ICMP-Messages zu reagieren (z. B. **PING** Request und Reply). Ebenfalls sind die Funktionen des ARP-Protokolls verfügbar.

## <span id="page-36-2"></span>**14.2 TCP-Verbindungsaufbau**

In der typischen Anwendung im TCP/IP Protokoll geht das Gateway nach dem Einschalten in den Zustand "Passive Open" unter einer in der Konfiguration festgelegten IP-Adresse und Portnummer. Ein Client-Rechner kann eine TCP/IP Verbindung mit dem Gateway unter dem in der Konfiguration festgelegten Port öffnen. Nach erfolgreichem Verbindungsaufbau können dann Daten ausgetauscht werden.

## <span id="page-36-3"></span>**14.3 Datenaustausch**

Bei dem Protokoll TCP/IP steht nach dem Aufbau einer Verbindung zwischen dem Gateway und dem angeschlossenen Ethernet-Client eine Vollduplex Datenverbindung zur Verfügung. Der Datenstrom wird in beiden Richtungen durch das TCP-Protokoll abgesichert.

Bei Betrieb mit UDP/IP-Protokoll wird keine Verbindung vor dem Übertragen von Daten aufgebaut. Hier ist Anwendung für die Steuerung des Datenflusses, sowie für die Sicherung der Daten verantwortlich.

### <span id="page-36-4"></span>**14.3.1 TCP oder UDP?**

TCP ist ein verbindungsorientiertes Protokoll: während der Datenübertragung gibt es hier eine feste logische Verbindung zwischen Client und Server. TCP verfügt über alle Mechanismen, die notwendig sind, um eine Verbindung zu öffnen, einen fehlerfreien Datentransfer über das Netzwerk sicherzustellen und die Verbindung wieder zu schließen. Zu diesem Zweck werden von der Protokollsoftware für jede Verbindung eigene Puffer angelegt und verwaltet. Sollen sehr viele UNIGATE®-Server gleichzeitig von einem Rechner aus angesprochen werden, können im Extremfall Speichergrenzen in dem Rechner erreicht werden.

Im Gegensatz dazu verfügt UDP nicht über Mechanismen, um Datenpakete zu wiederholen oder den Empfang der Daten in der richtigen Reihenfolge zu gewährleisten. Die Datenübertragung mit UDP ist empfehlenswert, wenn ein übergeordnetes Protokoll zwischen dem Endgerät am UNIGATE®-Server und der Applikation auf der TCP/IP-Station ohnehin eine fehlerfreie Übertragung sicherstellt.

## <span id="page-36-5"></span>**14.4 Datenaustauschmodus (data exchange mode)**

Das Gateway muss sich in diesem Modus befinden, damit ein Datenaustausch zwischen der RS-Seite des Gateways und dem Feldbus möglich ist. Dieser Modus ist immer dann aktiv, wenn das Gateway sich nicht im Konfigurations- oder Testmodus befindet. Im Datenaustauschmodus wird das Gateway das Script mit den durch WINGATE und im Script voreingestellten Parametern ausführen.

Es gibt 4 Kommunikationskanäle.

Für die Kanäle sind jeweils im Script folgende Einstellungen vorzunehmen:

- \* Die Portnummern (Destination-Port und Source-Port)
- \* Bei Clientbetrieb TCP oder bei UDP die Destination-IP-Address
- \* Der Mode oder das Protokoll des Kanals:
	- $0 = TCP-Server$ 
		- 1 = TCP-Client,
		- $2 = UDP$
	- 3 = Kanal Nicht benutzt (closed)
	- 4 = RAW\_MODE

Ohne diese Einstellungen lässt sich zu dem Gateway über das Ethernet keine Verbindung aufmachen. Nur ICMP-Datenverkehr (PING) ist möglich

### <span id="page-37-0"></span>**14.4.1 Direkter Datenaustausch**

Die Daten von der RS-Schnittstelle werden ohne Veränderung über eine TCP/IP Verbindung im Ethernet abgebildet.

## <span id="page-37-1"></span>**14.4.2 MODBUS-TCP**

Das Modbus-Protokoll ist als Script für die serielle Schnittstelle für alle Script-Gateways bereits verfügbar. Bei dem Fast-Ethernet-Gateway ist nun die zusätzliche Funktion einstellbar, dass die Modbus-Daten als TCP-Modbus-Datenpakete auf der Ethernet-Seite zur Verfügung gestellt werden können.

(MODBUS-TCP)

Dazu ist der für diese Eigenschaft verwendete Kanal im Script als MODBUS-TCP-Kanal einzurichten. Für diese Funktion ist ein laufendes Modbus-Script erforderlich.

### <span id="page-37-2"></span>**14.4.3 E-Mail**

Es ist möglich, an einen Mailserver an bestimmte Teilnehmer bei Eintreten bestimmter Ereignisse eine E-Mail zu senden. (Das Ereignis ist vom Script abzufragen.) In den Daten, die von der seriellen Schnittstelle empfangen werden, bzw. an der seriellen Schnittstelle ausgegeben werden sollen, lassen sich bestimmte Zeichen oder Zeichenfolgen auswerten. Bei Auftreten einer bestimmten Folge kann eine vorher vorbereitete und im Script verfasste E-Mail an einen oder mehrere Teilnehmer geschickt werden. Dazu wird die E-Mail an einen E-Mail-Server gesendet. Die E-Mail-Funktion wird aus dem Script aufgerufen.

### <span id="page-37-3"></span>**14.4.4 Server**

#### **14.4.4.1 Webserver**

Es sind Webseiten über einen im Script als Webserverkanal eingerichteten Kommunikationskanal abrufbar. Dabei wird das interne Dateisystem genutzt. Es können mehrere Webseiten platziert werden, bzw. Webseiten, Bilddateien und Java-Applets abgerufen werden. Über diesen Weg ist es auch möglich, in einer Webseite dynamisch sich ändernde Daten einer Applikation, die an die serielle Schnittstelle (Schieberegister) angekoppelt ist, darzustellen. Außerdem ist es möglich, eine Anwendung über Bedienungselemente auf der Webseite fernzusteuern, bzw. Daten zu dieser Anwendung zu übermitteln.

#### **14.4.4.2 FTP-Server**

Für die Funktion des FTP-Servers sind 2 der 4 verfügbaren Kommunikationskanäle einzurichten. Der eine Kanal ist für die Steuerung verantwortlich, der andere Kanal für die Datenübertragung. Ist diese Einrichtung der Kanäle initial im Script einmal geschehen, so kann man mit einem FTP-Client-Programm ethernetseitig Dateien auf dem internen Dateisystem ablegen, Dateien laden, Dateien löschen usw...

#### **Verfügbare Funktionen:**

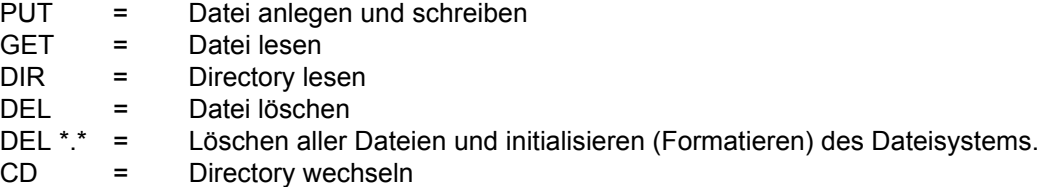

Es sind 2 Unterverzeichnisse fest eingerichtet ("flash" und "ramdisk").

Vom Anwender können keine weiteren Unterverzeichnisse angelegt werden. Dateien können nur in den Unterverzeichnissen "flash" und "ramdisk" angelegt werden. In dem Unterverzeichnis "ramdisk" können Dateien nur angelegt werden, wenn vorher im Script ein Speicherbereich eingerichtet wurde.

(siehe example\_FileAccess.dss)

Dateien können vom FTP-Server oder vom Script angelegt, beschrieben oder gelesen werden. (siehe example\_FileAccess.dss)

Der FTP-Server ist im Konfig-Mode automatisch verfügbar.

Im normalen Betrieb sind für den FTP-Server zwei Kanäle FTP-Control und FTP-Data einzurichten.

Der FTP-Server läuft unabhängig vom Script.

#### **14.4.4.3 Script Update via FTP**

Es muss das vom Protocol Developer erzeugte dcs-File als "script.dcs" per FTP auf dem Gateway (Unterverzeichnis "flash") gespeichert werden. Das Gateway erkennt dieses File beim Hochfahren, übernimmt es und löscht dann das File "script.dcs".

#### **14.4.4.4 Systemkonfiguration Update via FTP**

Es muss ein WINGATE gwc-File per FTP als "SYSTEM.GWC" auf dem Gateway (Unterverzeichnis "flash") gespeichert werden. Das Gateway erkennt dann beim Start dieses File, übernimmt die neue Konfiguration und löscht dann das File "SYSTEM.GWC".

#### **14.4.4.5 Dateisystem**

Es ist ein Dateisystem verfügbar. Auf dem Gateway ist ein zusätzlicher Speicherbaustein bestückt, in dem die Dateien des Dateisystems permanent gespeichert werden. Es können bis zu 128 Dateien in dem System gespeichert werden. Die Dateinamen dürfen bis zu 24 Zeichen lang sein. Die maximale Speicherkapazität beträgt derzeit 1MByte. Auf Anfrage können bis zu 8 MByte bestückt werden.

## <span id="page-38-0"></span>**14.5 UNIGATE®-SCAN-Funktion**

In dem Gateway ist die Unterstützung des UNIGATE<sup>®</sup>-SCAN-Tools integriert. Das bedeutet, dass defaultmäßig im Fast Ethernet ein Kanal eingerichtet wird, der diese Scan-Anfrage bearbeitet. Somit ist direkt nach dem Einschalten bereits ein Kanal aktiv, was durch den Buszustand "Verbindung aufgebaut und aktiv" (d.h. Bus-State LED leuchtet grün) angezeigt wird.

Das Unigatescan.exe ist ein Programm mit dem man Deutschmann CL-Fast Ethernet und IC-Fast Ethernet UNIGATE® Geräte in einem Netz finden und konfigurieren kann.

Die Geräte müssen dazu im Konfigurationsmodus eingeschaltet und am Ethernet-Netzwerk angeschlossen sein.

Das Programm wird gestartet. Nach der Initialisierung zeigt das Programm in einer Auswahlbox unter der Bezeichnung "Adapter IP" die auf dem

Rechner gefundenen Ethernet-Netzwerkadapter mit den Basisadressen des jeweiligen Netzwerks an.

Für den Scanbetrieb wählt man zunächst den gewünschten Adapter aus. Anschließend wird ein Suchvorgang durch das Drücken des Scanbutton ausgelöst. Die im Netz gefundenen UNIGATE®-Geräte werden in dem großen Fenster des UNIGATE®-Scan mit MAC-Adresse, IP-Adresse Typbezeichnung und Software-Revision angezeigt.

Aus der Liste der angezeigten UNIGATE® Geräte wählt man nun das Gerät aus, welches z.B. mit einer neuen IP-Adresse konfiguriert werden soll.

Mit der Blinkfunktion kann man sich vergewissern, ob man das gewünschte UNIGATE®-Gerät angewählt hat. Nach dem betätigen des Blink-Button blinkt an dem angewählten UNIGATE®- Gerät die Bus-State LED für ca. 5 Sekunden rot.

Ist das richtige UNIGATE®-Gerät ausgewählt kann man mit dem Set-IP-Button das Gerät mit der Adresse, die in dem Fenster "IP-Address" angezeigt wird, konfigurieren.

Soll die Adresse permanent im UNIGATE® gespeichert bleiben muss in dem Feld "set\_perm" der Haken gesetzt werden.

Wird das UNIGATE® anschließend ausgeschaltet und dann wieder eingeschaltet, so kann mit dem nächsten Scanvorgang überprüft werden, ob die neue Adresse korrekt übernommen wurde.

# <span id="page-40-0"></span>**15 Technische Daten**

## <span id="page-40-1"></span>**15.1 Gerätedaten**

In der nachfolgenden Tabelle finden Sie die technischen Daten der Baugruppe.

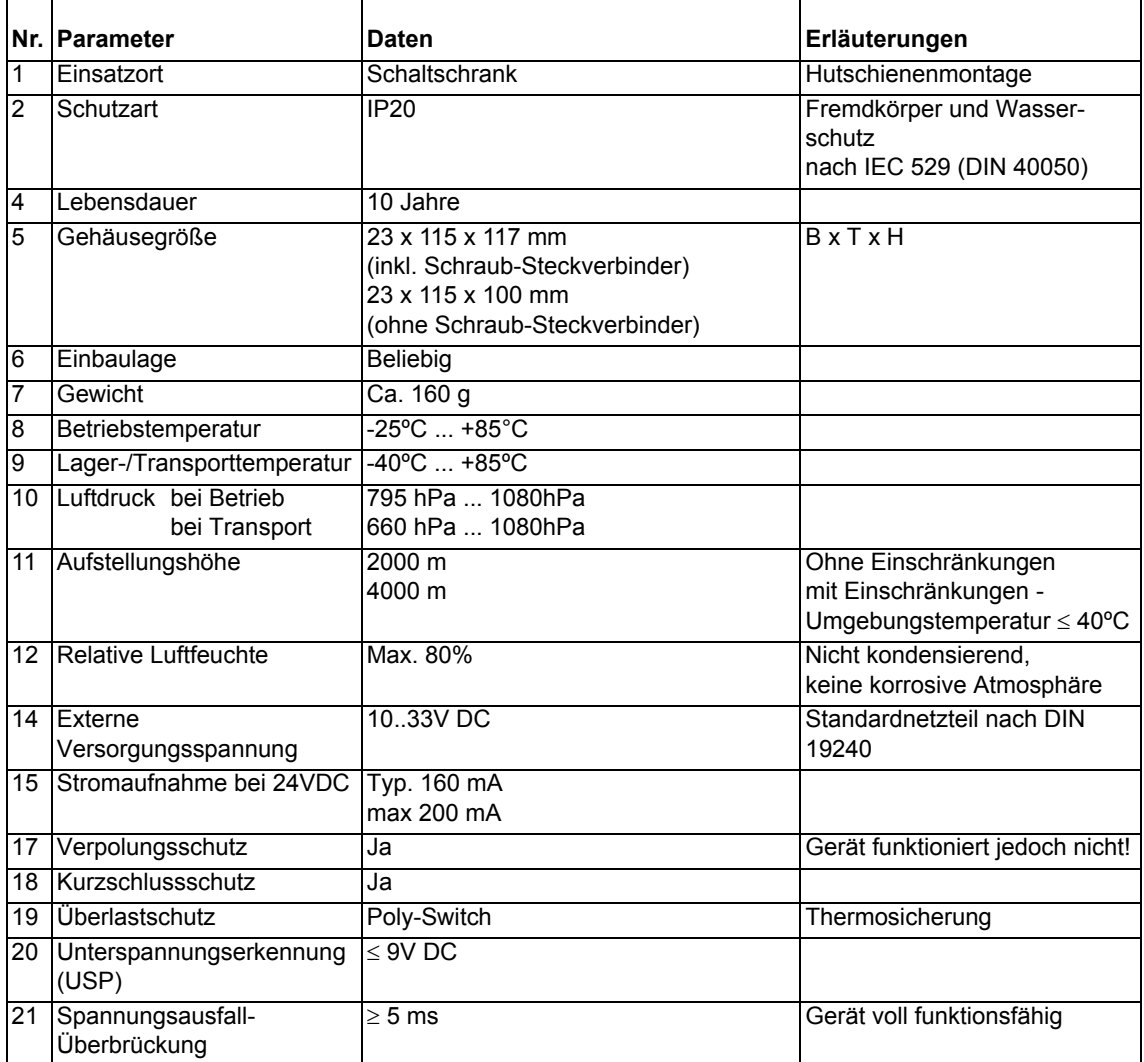

Tabelle: Technische Daten der Baugruppe

## <span id="page-41-0"></span>**15.1.1 Schnittstellendaten**

In der nachfolgenden Tabelle sind technische Daten der auf dem Gerät vorhandenen Schnittstellen aufgelistet. Die Daten sind den entsprechenden Normen entnommen.

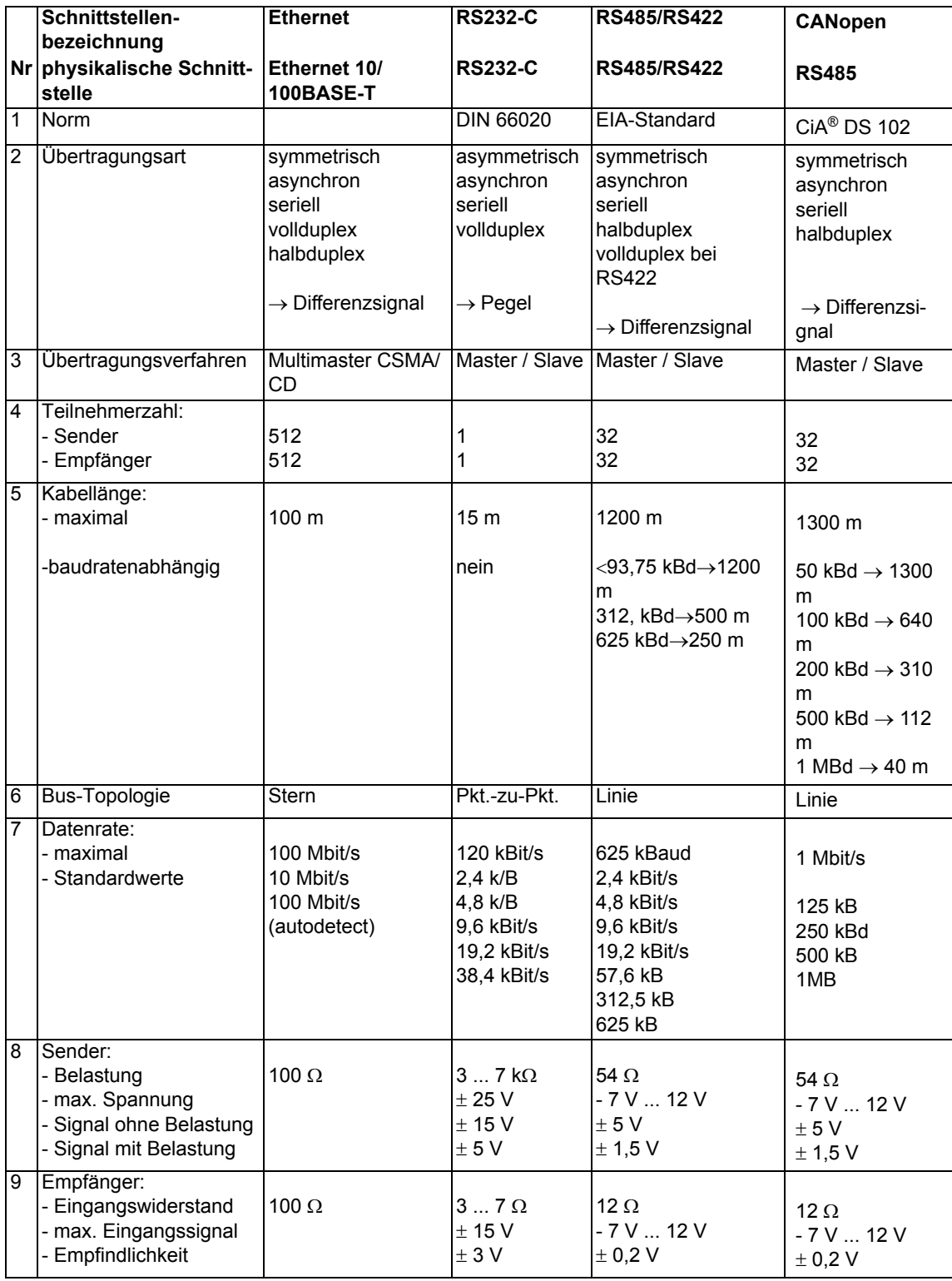

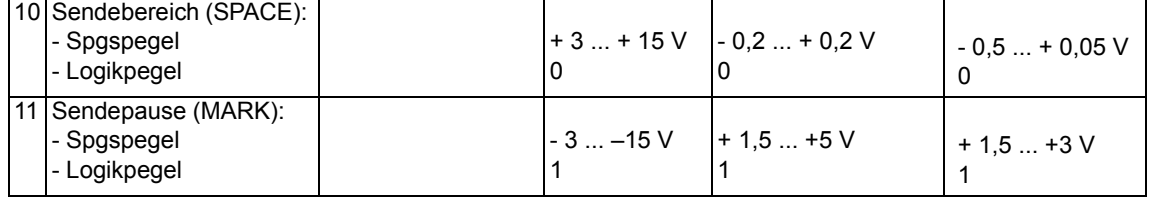

Tabelle: Technische Daten der an der Baugruppe vorhandenen Schnittstellen

# <span id="page-43-0"></span>**16 Inbetriebnahmeleitfaden**

## <span id="page-43-1"></span>**16.1 Beachte**

Die Inbetriebnahme des UNIGATE® darf nur von geschultem Personal unter Beachtung der Sicherheitsvorschriften durchgeführt werden.

## <span id="page-43-2"></span>**16.2 Komponenten**

Zur Inbetriebnahme des UNIGATE<sup>®</sup> benötigen Sie folgende Komponenten:

- **•** UNIGATE®
- **•** Verbindungskabel vom Gateway zum Prozess hin
- **•** Verbindungskabel für den CANopen-Anschluss
- **•** Verbindungsstecker für den Ethernet-Anschluss an das Gateway
- **•** Ethernet-Kabel (Dieses Kabel ist in der Regel vorort verfügbar!)
- **•** 10..33 VDC-Spannungsversorgung (DIN 19240)
- **•** Betriebsanleitung (das Handbuch kann separat bestellt oder kostenfrei aus dem Internet unter **www.deutschmann.de** bezogen werden).

## <span id="page-43-3"></span>**16.3 Montage**

Die Baugruppe UNIGATE® CM-FE hat die Schutzart IP20 und ist somit für den Schaltschrankeinsatz geeignet. Das Gerät ist für das Aufschnappen auf eine 35 mm Hutprofilschiene ausgelegt.

# <span id="page-43-4"></span>**16.4 Maßzeichnung UNIGATE® CM-Fast Ethernet**

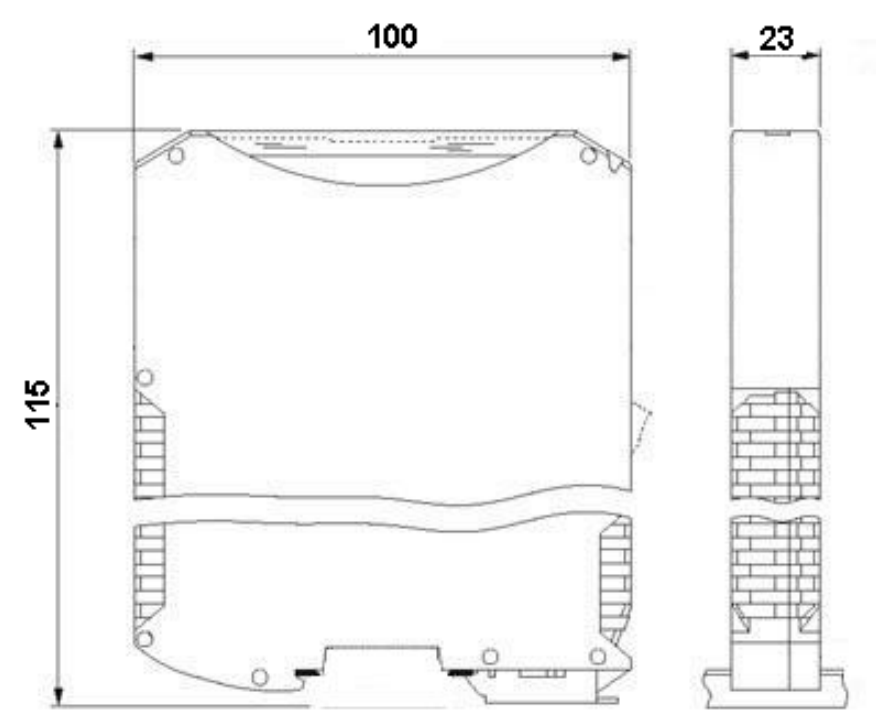

## <span id="page-44-0"></span>**16.5 Inbetriebnahme**

Um ein ordnungsgemäßes Arbeiten der Baugruppe zu gewährleisten, müssen Sie folgende Schritte bei der Inbetriebnahme unbedingt durchführen:

## <span id="page-44-1"></span>**16.6 Ethernet-Anschluss**

Verbinden Sie das Gerät mit dem Ethernet-Netzwerk an der Schnittstelle mit der Bezeichnung "RJ45 Ethernet".

## <span id="page-44-2"></span>**16.7 CANopen-Adresse und Baudrate einstellen**

Die Einstellung der CANopen-Node-ID und der Baudrate erfolgt über das Script.

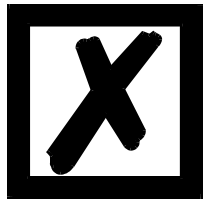

*Achtung: Die eingestellte CANopen Adresse muss mit der projektierten Adresse übereinstimmen!*

*Alle Teilnehmer im CANopen müssen die gleiche Baudrate verwenden!*

## <span id="page-44-3"></span>**16.8 CANopen-Anschluss**

Verbinden Sie das Gerät mit dem CANopen an der Schnittstelle X6.

## <span id="page-44-4"></span>**16.9 Anschluss des Prozessgerätes**

Zur Inbetriebnahme des Prozessgerätes lesen Sie bitte auch dessen Betriebsanleitung.

## <span id="page-44-5"></span>**16.10 Schirmanschluss**

Erden Sie die Hutschiene, auf der die Baugruppe aufgeschnappt wurde.

### <span id="page-44-6"></span>**16.11 Versorgungsspannung anschließen**

Schließen Sie bitte 10..33 V Gleichspannung an die dafür vorgesehenen Klemmen an.

# <span id="page-45-0"></span>**17 Service**

Sollten einmal Fragen auftreten, die in diesem Handbuch nicht beschrieben sind, finden Sie im

**•** [FAQ/Wiki Bereich unserer Homepage www.deutschmann.de oder](http://www.deutschmann.de) [www.wiki.deutschmann.de](http://www.wiki.deutschmann.de) weiterführende Informationen.

Falls dennoch Fragen unbeantwortet bleiben sollten wenden Sie sich direkt an uns.

Bitte halten Sie für Ihren Anruf folgende Angaben bereit:

- **•** Gerätebezeichnung
- **•** Seriennummer (S/N)
- **•** Artikel-Nummer
- **•** Fehlernummer und Fehlerbeschreibung

Ihre Anfragen werden im Support Center aufgenommen und schnellstmöglich von unserem Support Team bearbeitet. (In der Regel innerhalb 1 Arbeitstag, selten länger als 3 Arbeitstage.)

Der technische Support ist erreichbar von Montag bis Donnerstag von 8.00 bis 12.00 und von 13.00 bis 16.00, Freitag von 8.00 bis 12.00 (MEZ).

Deutschmann Automation GmbH & Co. KG Carl-Zeiss-Straße 8 D-65520 Bad-Camberg

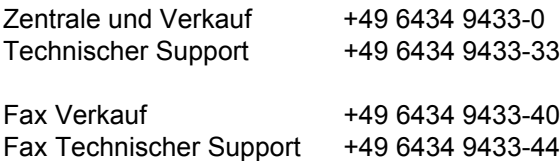

[Email Technischer Support support@deutschmann.de](mailto:hotline@deutschmann.de)

### <span id="page-45-1"></span>**17.1 Einsendung eines Gerätes**

Bei der Einsendung eines Gerätes benötigen wir eine möglichst umfassende Fehlerbeschreibung. Insbesonders benötigen wir die nachfolgenden Angaben:

- **•** Welche Fehlernummer wurde angezeigt
- **•** Wie groß ist die Versorgungsspannung (±0,5V) mit angeschlossenem Gateway
- **•** Was waren die letzten Aktivitäten am Gerät (Programmierung, Fehler beim Einschalten, ...)

Je genauer Ihre Angaben und Fehlerbeschreibung, umso exakter können wir die möglichen Ursachen prüfen.

## <span id="page-45-2"></span>**17.2 Download von PC-Software**

Von unserem Internet-Server können Sie kostenlos aktuelle Informationen und Software laden.

<http://www.deutschmann.de>

# <span id="page-46-0"></span>**18 Anhang**

# <span id="page-46-1"></span>**18.1 Erläuterung der Abkürzungen**

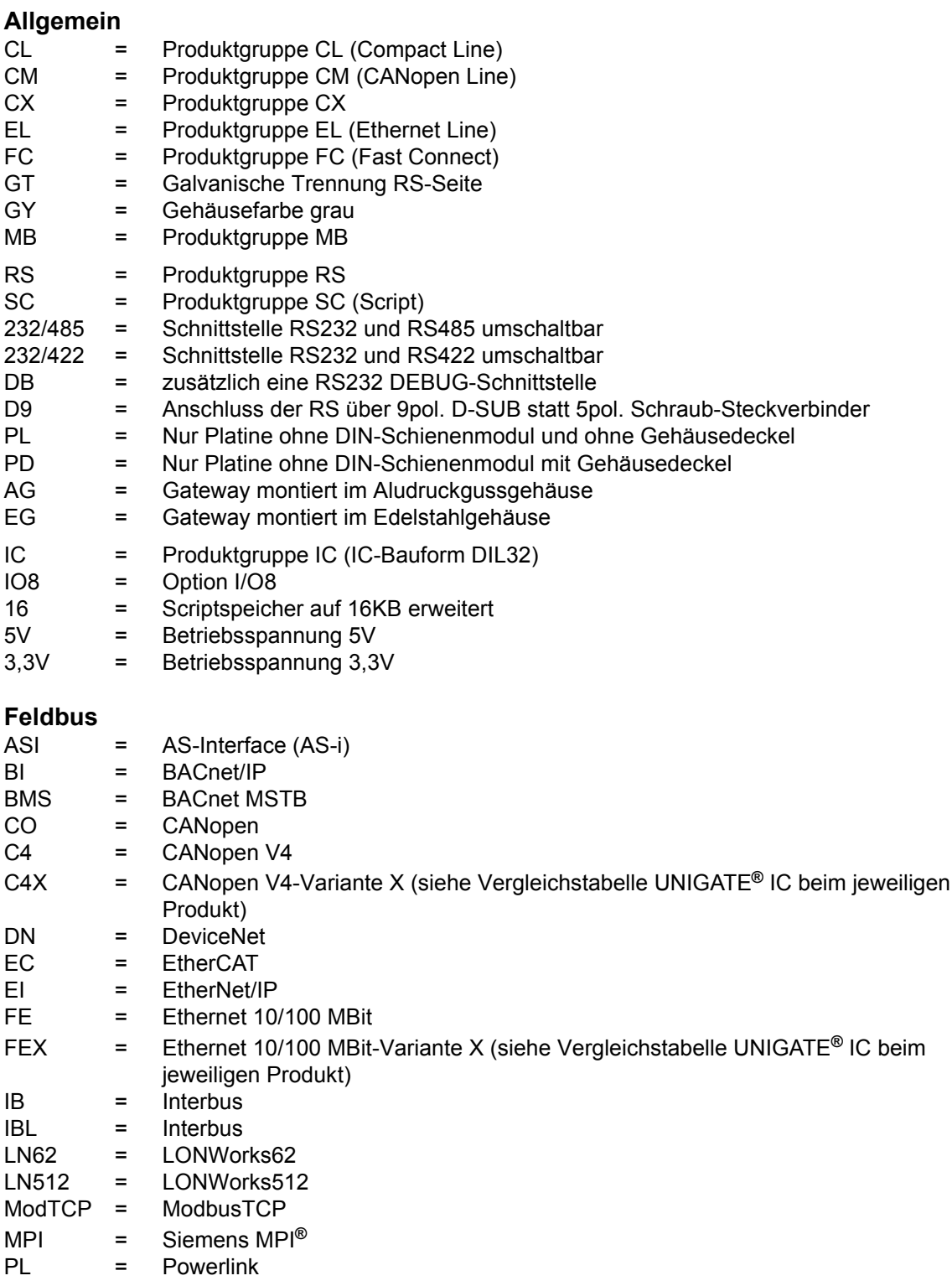

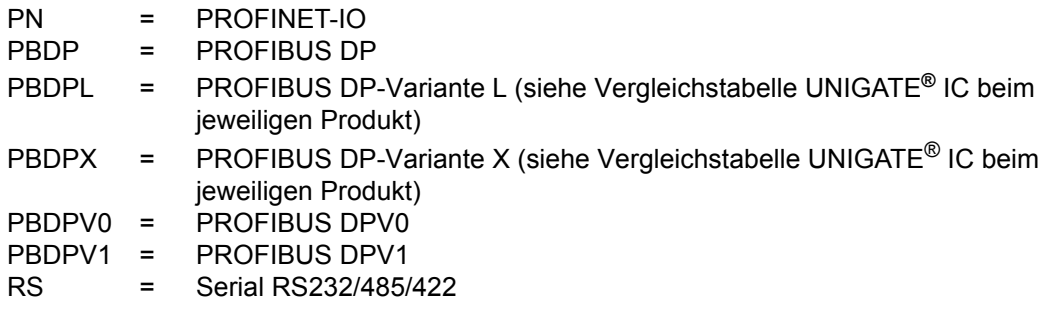

# <span id="page-47-0"></span>**18.2 Hexadezimal-Tabelle**

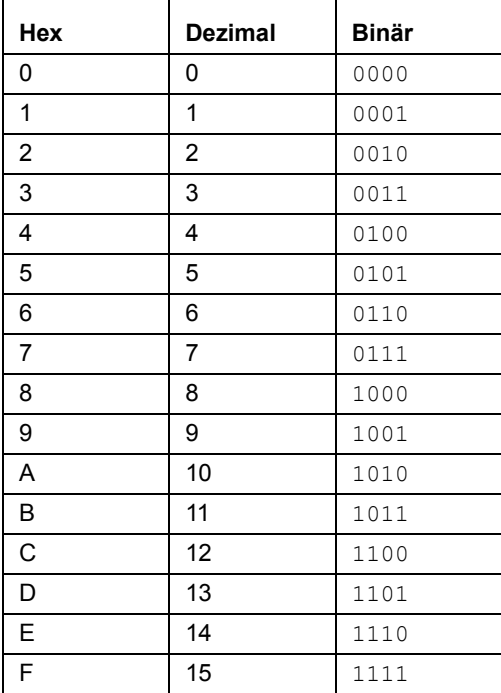